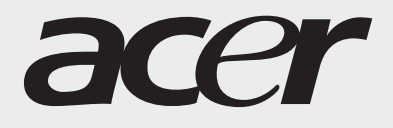

# Guía del usuario

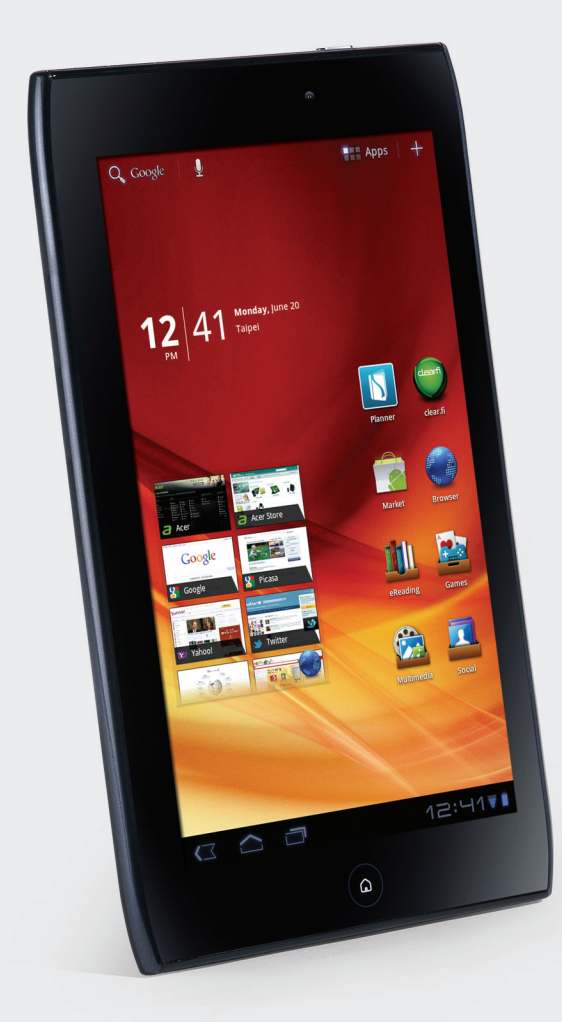

# **ICONIATAE**

© 2011. Reservados todos los derechos.

Acer ICONIA TAB Guía del usuario Modelo: A100 (solo modelos Wi-Fi) y A101 (modelos Wi-Fi+3G) Primera edición: 09/2011

<span id="page-1-0"></span>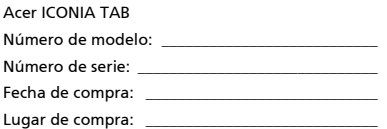

# Contenido

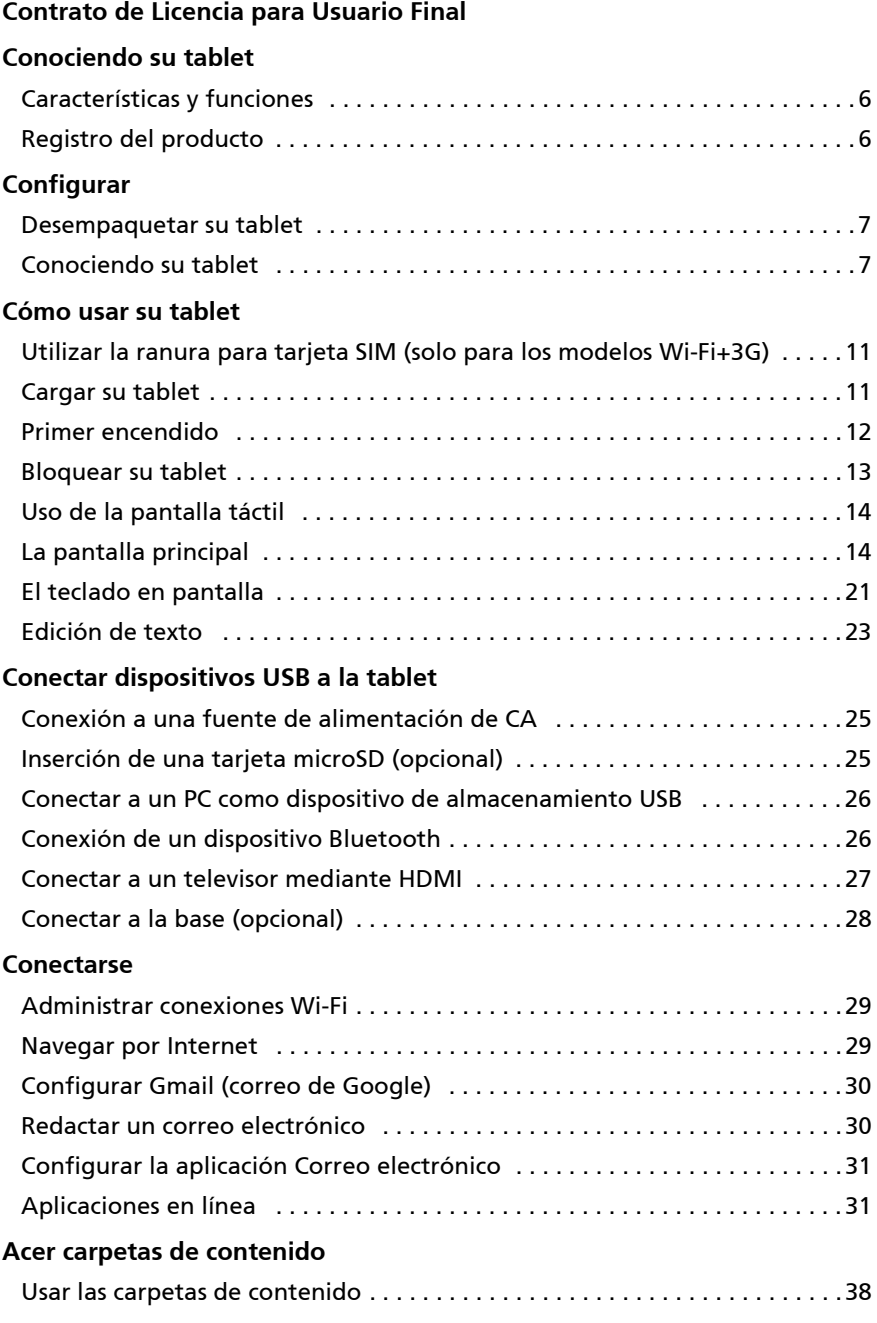

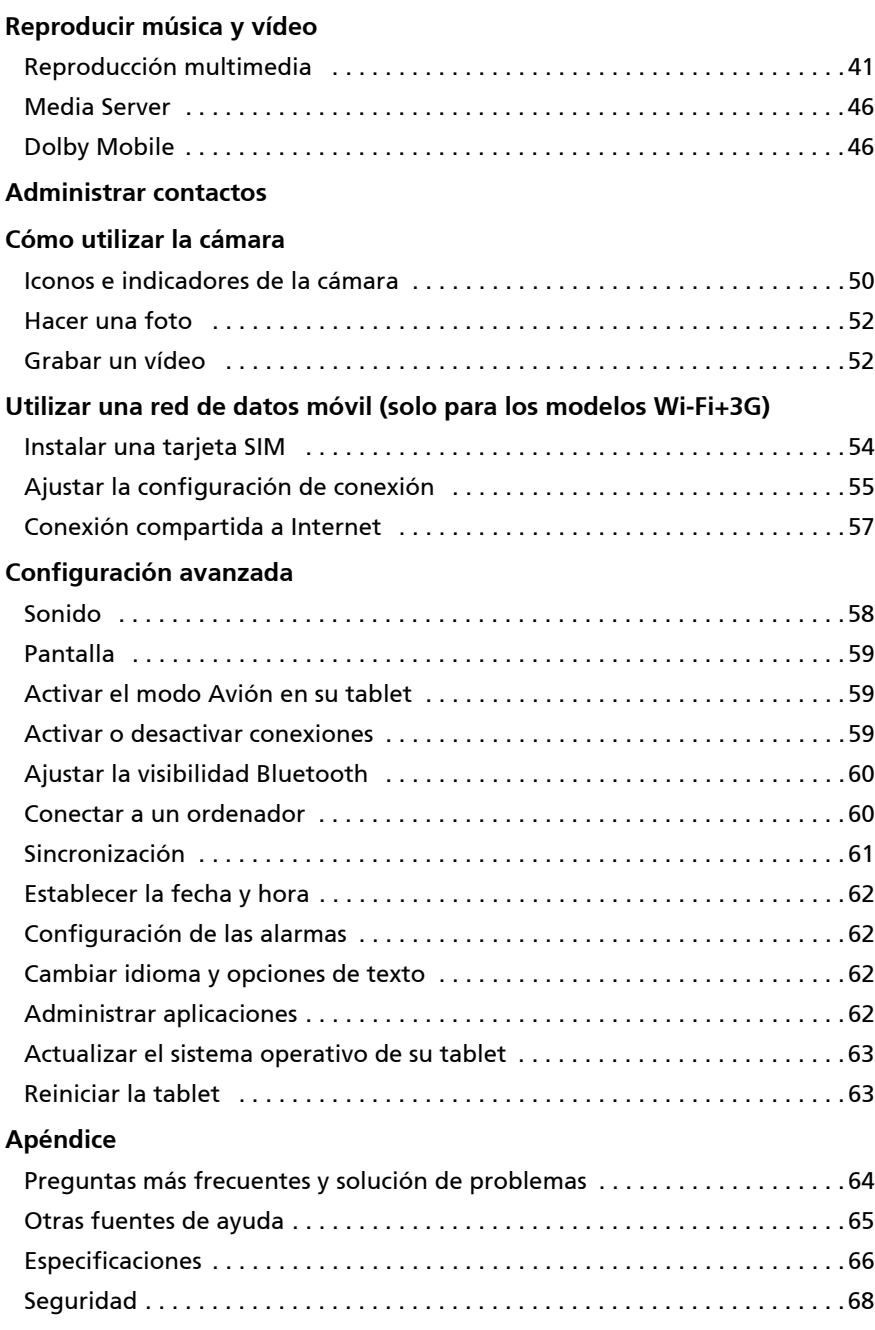

# <span id="page-4-0"></span>Contrato de Licencia para Usuario Final

IMPORTANTE – LEA DETENIDAMENTE: ESTE CONTRATO DE LICENCIA DE USUARIO FINAL (EL "CONTRATO") ES UN CONTRATO ENTRE USTED (BIEN SEA UNA PERSONA FÍSICA O UNA ENTIDAD JURIDICA), Y ACER INC. ("ACER"), INCLUYENDO SUS FILIALES/SUCURSALES PARA EL SOFTWARE (SUMINISTRADO POR ACER O POR UNO DE SUS LICENCIANTES O PROVEEDORES) QUE ACOMPAÑA ESTE CONTRATO, INCLUYENDO CUALQUIER SOPORTE ASOCIADO, MATERIAL IMPRESO O DOCUMENTACION ELECTRÓNICA DEL USUARIO RELACIONADA, QUE PUEDEN PERTENECER A LA MARCA "ACER" (EL "SOFTWARE"). NO SE PRETENDE LA CELEBRACIÓN DE CONTRATOS RELACIONADOS CON CUALQUIER OTRO PRODUCTO O TEMA, Y ÉSTOS NO SE ENTENDRÁN IMPLÍCITOS EN ESTE CONTRATO. MEDIANTE LA INSTALACIÓN DEL PRESENTE SOFTWARE, O DE CUALQUIER PARTE DEL MISMO, USTED PRESTA SU CONSENTIMIENTO QUEDANDO VINCULADO A LOS TÉRMINOS Y CONDICIONES DE ESTE CONTRATO. SI USTED NO ESTÁ DE ACUERDO CON TODOS LOS TÉRMINOS Y CONDICIONES DE ESTE CONTRATO, NO CONTINÚE EL PROCESO DE INSTALACIÓN Y BORRE INMENDIATAMENTE DE SU ORDENADOR TODOS LOS ARCHIVOS DEL SOFTWARE INCLUIDO EN ESTE CONTRATO QUE SE HAYAN INSTALADO, SI LOS HUBIERE.

SI USTED NO POSEE UNA COPIA VÁLIDAMENTE LICENCIADA DEL SOFTWARE EN CUESTIÓN, NO ESTÁ AUTORIZADO PARA INSTALAR, COPIAR O USAR DE OTRA FORMA EL SOFTWARE Y CARECE DE TODO DERECHO DE ACUERDO CON LOS TERMINOS DE ESTE CONTRATO.

El Software está protegido por la legislación de propiedad intelectual de Estados Unidos de América y por las normas, convenciones y tratados internacionales, así como por las leyes y tratados sobre propiedad intelectual. El Software es objeto de una licencia de uso, no de venta.

#### CONCESIÓN DE LA LICENCIA

Acer le concede los siguientes derechos, no exclusivos e intransferibles, sobre el Software. En virtud de este Contrato usted podrá:

- 1. Instalar y usar el Software únicamente en un solo ordenador señalado.
- Se requiere una licencia separada para cada ordenador en el que se vaya a emplear el Software;
- 2. Realizar una sola copia del Software únicamente para la realización de una copia de seguridad o con fines de archivo;
- 3. Realizar una copia en papel de cualquier documento electrónico incluido en el Software, siempre que reciba los documentos electrónicamente.

#### RESTRICCIONES

Usted NO podrá:

- 1. Usar o copiar este Software de forma distinta a la establecida en el presente Contrato;
- 2. Alquilar el Software a terceros;
- 3. Modificar, adaptar o traducir el Software total o parcialmente;
- 4. Realizar ingeniería inversa, descompilar, desmontar el Software o crear obras derivadas del Software;
- 5. Combinar el Software con cualquier otro programa o modificar el Software, salvo para uso personal;
- 6. Sublicenciar o poner el Software a disposición de terceros de cualquier otro modo. Usted podrá, previa notificación por escrito a Acer, transferir el Software en su totalidad a un tercero siempre que usted no conserve ninguna copia del software y el tercero acepte los términos de este Contrato;
- 7. Transferir a terceros los derechos concedidos de conformidad con este Contrato; ni
- 8. Exportar el Software en vulneración de las leyes y normativa sobre exportación que sean de aplicación, o (i) vender, exportar, reexportar, ceder, desviar, revelar datos técnicos, o traspasar un Software a una persona, entidad o destino o destino no autorizado, incluido, pero sin limitarse a ellos, Cuba, Irán, Corea del Norte, Sudán y Siria; o (ii) utilizar un Software para un uso no autorizado por las leyes y normativa de Estados Unidos.

#### SERVICIOS DE SOPORTE

Acer no está obligado a proveer soporte técnico o de otro tipo para el Software.

#### ACTUALIZACIÓN INSTANTANEA/INMEDIATA DE ACER

Algunos software contienen elementos que dan posibilidad de utilizar/ posibilitan el empleo (d) el servicio de actualización instantanea/inmediata, que permite una descarga e instalación automática para actualizaciones de este tipo de software. Mediante la instalación de este software ud., por el presente contrato, acuerda y consiente que Acer (o sus licenciatarios) pueden comprobar automáticamente la versión de software que utiliza su ordenador y proporcionar mejoras de software que pueden ser automáticamente descargadas en su ordenador.

#### PROPIEDAD Y COPYRIGHT

Acer, o los licenciantes o proveedores de Acer, según los casos, conservarán la titularidad, los derechos de propiedad y los derechos de propiedad intelectual del y sobre el Software y todas las copias del mismo. Usted no tendrá ni podrá arrogarse derecho dominical alguno sobre el Software (incluyendo toda modificación o copia hecha por o para usted) ni cualquier otro derecho de propiedad intelectual relacionado. La titularidad y derechos relacionados sobre el contenido al que se haya tenido acceso a través del Software es propiedad del titular del contenido en cuestión y podrá estar protegido por la ley que resulte de aplicación. Esta licencia no le otorga ningún derecho sobre dicho contenido. Por el presente Contrato usted se compromete a:

- 1. No eliminar del Software ningún aviso de copyright ni de otra clase;
- 2. Reproducir todos esos avisos en cualquiera de las copias autorizadas que realice del Software;
- 3. Colaborar con sus mejores esfuerzos para evitar la realización de copias no autorizadas.

#### **MARCAS**

Este contrato no le concede derecho alguno en relación con cualquier marca o marca de servicio de Acer o licenciantes o proveedores de Acer.

#### CLÁUSULA DE EXONERACIÓN DE GARANTÍAS

EN LA MEDIDA EN QUE LO PERMITA LA LEY QUE SEA DE APLICACIÓN, ACER, SUS PROVEEDORES Y SUS LICENCIANTES, ENTREGAN EL SOFTWARE TAL Y COMO ESTÁ Y CON TODOS SUS DEFECTOS, Y POR LA PRESENTE CLÁUSULA SE EXONERAN DE TODAS LAS DEMÁS GARANTÍAS Y CONDICIONES, BIEN EXPRESAS, IMPLÍCITAS O LEGALES, INCLUYENDO, SIN CARÁCTER LIMITATIVO, CUALQUIER GARANTÍA IMPLÍCITA, OBLIGACIONES O CONDICIONES SOBRE LA COMERCIABILIDAD, IDONEIDAD PARA UN FIN PARTICULAR, SOBRE LA EXACTITUD O PLENITUD DE LAS RESPUESTAS, SOBRE LOS RESULTADOS, SOBRE EL ESFUERZO PROFESIONAL, SOBRE LA FALTA DE VIRUS, Y SOBRE LA FALTA DE NEGLIGENCIA, TODO ELLO CON RELACIÓN AL SOFTWARE Y A LA PROVISIÓN O FALTA DE PROVISIÓN DE SERVICIOS DE SOPORTE. ASIMISMO, NO SE OTORGA GARANTÍA ALGUNA O CONDICIÓN DE TITULARIDAD, DISFRUTE Y POSESIÓN PACÍFICOS, CORRESPONDENCIA CON LA DESCRIPCIÓN O NO INFRACCIÓN EN RELACIÓN AL SOFTWARE.

#### EXCLUSIÓN DE DAÑOS INCIDENTALES, CONSECUENCIALES Y OTROS DAÑOS

EN LA MEDIDA MÁXIMA PERMITIDA POR LA LEY QUE SEA DE APLICACIÓN, EN NINGÚN CASO ACER, SUS PROVEEDORES O LICENCIANTES SERÁN RESPONSABLES DE CUALQUIER DAÑO ESPECIAL, INCIDENTAL, INDIRECTO, PUNITIVO O CONSECUENCIAL (INCLUYENDO SIN CARÁCTER LIMITATIVO LOS DAÑOS POR BENEFICIOS DEJADOS DE OBTENER, POR PÉRDIDA DE INFORMACIÓN CONFIDENCIAL O DE OTRO TIPO, POR CESE DE NEGOCIO, POR DAÑO PERSONAL, POR PÉRDIDA DE PRIVACIDAD, POR INCUMPLIMIENTO DE CUALQUIER DEBER INCLUYENDO EL DE BUENA FE O EL DE CUIDADO RAZONABLE, POR NEGLIGENCIA, Y POR OTRA PÉRDIDA DE CARÁCTER PECUNIARIO O DE CUALQUIER OTRO TIPO) DERIVADO DE O RELACIONADO DE CUALQUIER FORMA CON EL USO O LA IMPOSIBILIDAD DE USO DEL SOFTWARE, LA PROVISIÓN O LA FALTA DE PROVISIÓN DE SERVICIOS DE SOPORTE, O DE CUALQUIER OTRO MODO DERIVADO DE O EN RELACIÓN CON CUALQUIER TÉRMINO DE ESTE CONTRATO, INCLUSO EN EL CASO DE FALTA, RESPONSABILIDAD EXTRACONTRACTUAL (INCLUIDOS SUPUESTOS DE NEGLIGENCIA), RESPONSABILIDAD OBJETIVA, INCUMPLIMIENTO DE CONTRATO, INCUMPLIMIENTO DE GARANTÍA POR PARTE DE ACER, DE SUS PROVEEDORES O LICENCIANTES, INCLUSO SI ACER, SUS PROVEEDORES Y LICENCIANTES HUBIESEN SIDO ADVERTIDOS DE LA POSIBILIAD DE TALES DAÑOS.

#### LIMITACIÓN DE LA RESPONSABILIDAD Y REPARACIÓN

SIN PERJUICIO DE TODO DAÑO QUE USTED PUDIERA PROVOCAR POR CUALQUIER RAZÓN (INCLUYENDO, SIN CARÁCTER LIMITATIVO, TODOS LOS DAÑOS SEÑALADOS ARRIBA ASÍ COMO TODO DAÑO DIRECTO Y GENERAL), LA RESPONSABILIDAD TOTAL DE ACER, SUS PROVEEDORES Y LICENCIANTES BAJO ESTE CONTRATO Y LA CANTIDAD A LA QUE TENDRÁ DERECHO POR TODO LO PRECEDENTE ESTARÁN LIMITADAS A LA SUMA TOTAL QUE USTED HUBIESE PAGADO POR EL SOFTWARE. LAS PRECEDENTES LIMITACIONES, EXCLUSIONES Y CLÁUSULAS DE EXONERACIÓN (INCLUÍDAS LA EXONERACIÓN DE GARANTÍAS Y LA EXCLUSIÓN DE DAÑOS INCIDENTALES, CONSECUENCIALES Y OTROS DAÑOS) SE APLICARÁ HASTA EL MÁXIMO PERMITIDO POR LA LEY, INCLUSO EN EL SUPUESTO DE QUE ALGÚN REMEDIO NO SATISFICIESE SU FIN ESENCIAL. LA ANTERIOR LIMITACIÓN NO SE LE APLICARÁ EN EL CASO DE QUE OTRA JURISDICCIÓN NO PERMITA LA EXCLUSIÓN O LIMITACIÓN DE LA RESPONSABILIDAD DERIVADA DE DAÑOS INCIDENTALES O CONSECUENCIALES.

#### RESOLUCIÓN

Sin perjuicio de cualquier otro derecho, Acer podrá inmediatamente resolver este contrato sin preaviso si usted incumple cualquiera de los términos o condiciones de este Contrato.

En este supuesto, usted deberá:

- 1. Cesar todo uso del Software;
- 2. Destruir o devolver a Acer el original y las copias del Software; y
- 3. Eliminar el Software de todos los ordenadores donde estuviera instalado.

Todas las cláusulas de exoneración de garantías y limitación de responsabilidad establecidas en este contrato sobrevivirán a la terminación del mismo.

#### GENERAL

Este Contrato constituye el contrato completo entre Acer y usted en relación con esta licencia para el Software, y sustituye cualquier otro acuerdo anterior, comunicación, propuesta o manifestación entre las partes; y prevalecerá sobre cualquier término contradictorio o adicional contenido en cualquier presupuesto, orden de pedido, reconocimiento, o comunicación similar. Este Contrato sólo podrá ser modificado a través de documento escrito firmado por ambas partes. Si un tribunal competente declara que alguna cláusula de este Contrato es contraria a la ley, dicha cláusula será aplicada hasta el máximo permitido por la ley, permaneciendo el resto de cláusulas de este contrato con total fuerza y efecto.

#### DISPOSICIONES ADICIONALES APLICABLES AL SOFTWARE Y SERVICIOS DE TERCEROS

El software suministrado en virtud del presente Contrato de licencia por los proveedores o licenciantes de Acer ("Software de Terceros") se pone a su disposición únicamente para su uso personal y no comercial. Usted no puede usar el Software de Terceros de forma que pueda dañar, invalidar, sobrecargar o empeorar los servicios prestados por los proveedores o los licenciantes de Acer en virtud del presente Contrato ("Servicios de Terceros"). Asimismo, usted no puede usar el Software de Terceros de forma que pudiera interferir con el uso o disfrute por parte de cualquier otro tercero de los Servicios de Terceros, o con los servicios y productos de los terceros licenciantes de los licenciantes o proveedores de Acer. El uso por su parte del Software de Terceros y de los Servicios de Terceros estará también sometido a términos y condiciones adicionales y a las políticas a las que pueda tenerse acceso a través de nuestra página web.

Aviso: La versión original del presente Contrato de Licencia para Usuario Final es en inglés. En caso de discrepancias de traducción con la versión original, prevalecerá el significado en inglés de los términos y condiciones. Copyright 2002-2011

### Política de privacidad

Durante el registro se le pedirá que remita información a Acer. Consulte la política de privacidad de Acer en http://www.acer.com o en el sitio Web de Acer.

La tecnología de reconocimiento de música y los datos relacionados los suministra Gracenote®. Gracenote®, el logotipo de Gracenote y el logotipo de "Powered by Gracenote" son marcas registradas o marcas comerciales de Gracenote, Inc. en Estados Unidos y/o en otros países.

 XT9 y el logotipo de XT9 son marcas registradas de Nuance Communications, Inc. o sus subsidiarias en Estados Unidos de América y/u otros países.

# <span id="page-7-1"></span><span id="page-7-0"></span>Características y funciones

Su nueva tablet ofrece características de entretenimiento y multimedia de vanguardia y fáciles de acceder. Puede:

- Conectarse a Internet a través de la Wi-Fi o, si su tablet incluye funciones 3G, vía HSDPA+.
- Acceder a su correo electrónico en movimiento.
- Mantenerse en contacto con amigos a través de sus Contactos y aplicaciones de las redes sociales.
- Escuche audio de alta calidad a través de Dolby Mobile.

# <span id="page-7-2"></span>Registro del producto

Al usar su producto por primera vez, se recomienda que lo registre inmediatamente. Esto le permitirá disfrutar de útiles ventajas, tales como:

- Un servicio más rápido de nuestros representantes cualificados.
- Ser miembro de la comunidad Acer: recibir promociones y participará en encuestas de clientes
- Las últimas noticias de Acer.

Apresúrese a registrarse, ¡allí le esperan un sinfín de ventajas!

### Cómo registrarse

Para regitrar su producto de Acer, visite www.acer.com. Haga clic en Registro y siga las instrucciones sencillas.

También puede registrarse directamente desde su tablet punteando en el icono de AcerRegistro.

Después de recibir su registro de producto, se le remitirá un correo electrónico de confirmación con datos importantes que deberá guardar en un lugar seguro.

# <span id="page-8-1"></span><span id="page-8-0"></span>Desempaquetar su tablet

Su nueva tablet se proporciona empaquetada en una caja de protección. Desempaquete con cuidado la caja y extraiga el contenido. Si cualquiera de los artículos siguientes falta o está dañado, póngase en contacto son su distribuidor inmediatamente:

- [Acer ICONIA TAB](#page-1-0)
- Guía rápida
- Cable USB
- Adaptador de CA
- Tarjeta de garantía

# <span id="page-8-2"></span>Conociendo su tablet

Vista frontal

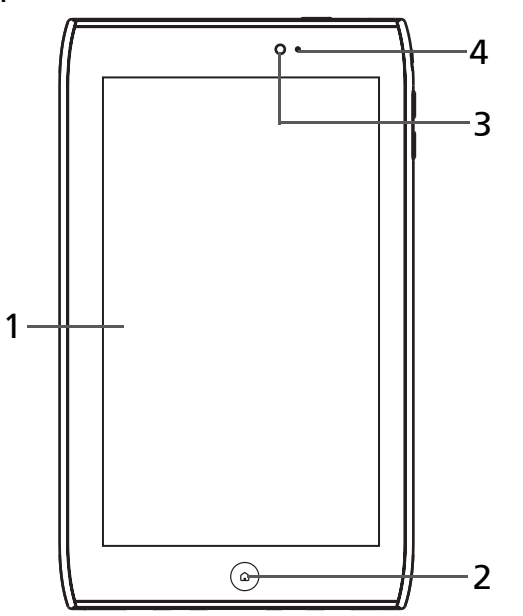

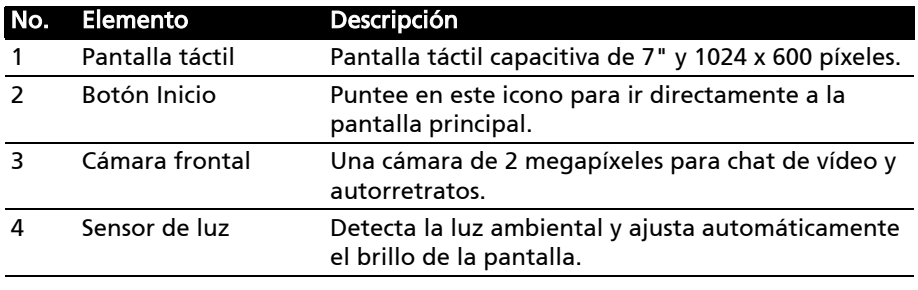

#### Vista trasera

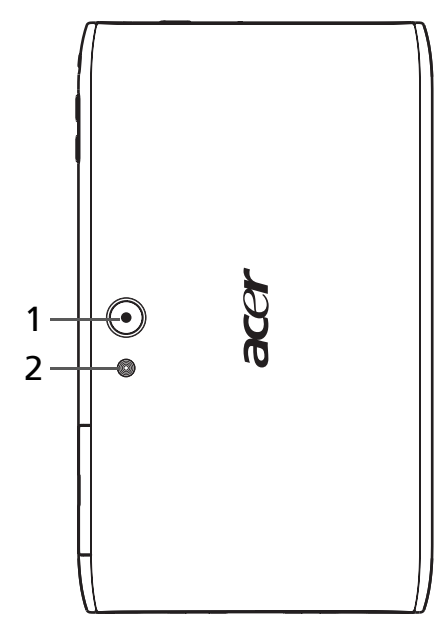

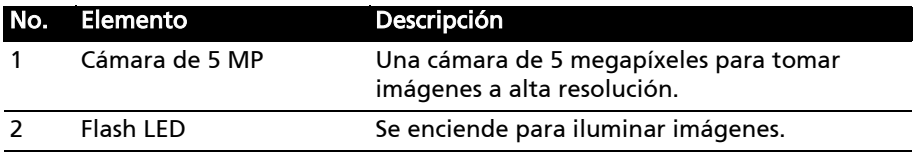

# Vista superior

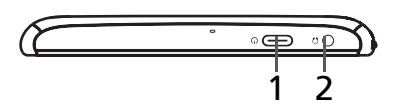

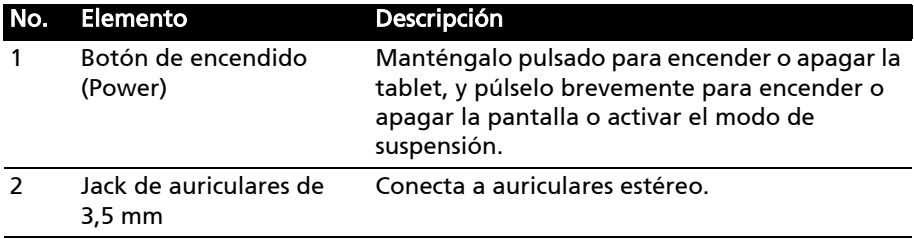

### Vista inferior

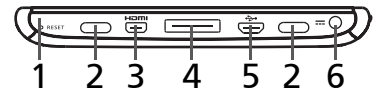

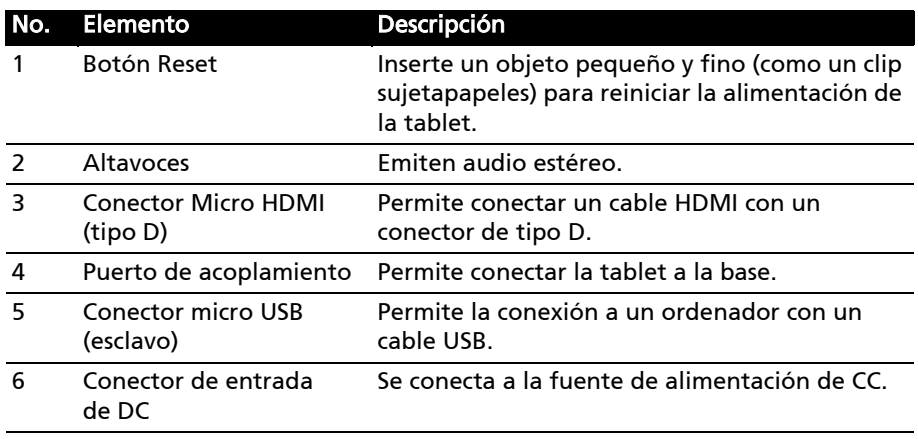

### Vista del lado

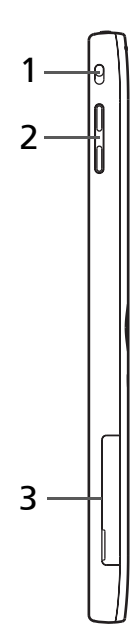

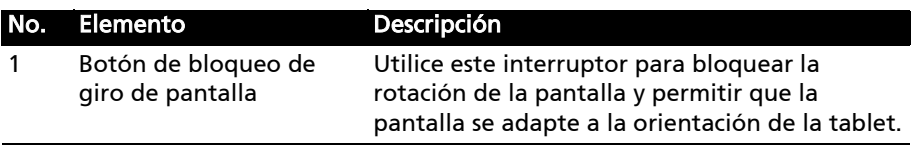

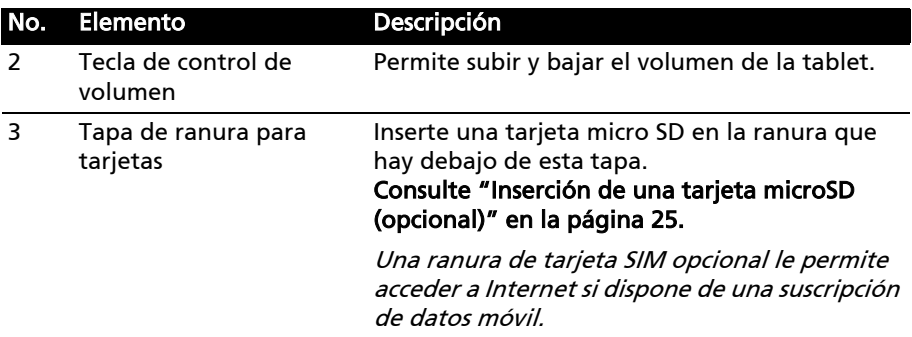

# <span id="page-12-1"></span><span id="page-12-0"></span>Utilizar la ranura para tarjeta SIM (solo para los modelos Wi-Fi+3G)

Ciertas tablets incluyen una ranura de tarjeta SIM para el acceso a Internet. Para aprovechar al máximo las funciones de Internet de su tablet, debe instalar una tarjeta SIM con suscripción de datos *antes* de encender la tablet.

#### <span id="page-12-3"></span>[Consulte "Instalar una tarjeta SIM" en la página 54.](#page-55-2)

### <span id="page-12-2"></span>Cargar su tablet

Para el uso inicial, debe cargar su tablet durante cuatro horas. Tras ello, puede recargar la batería según sea necesario.

Conecte la clavija de entrada de CC a su tablet y enchufe el adaptador de CA a cualquier toma de corriente.

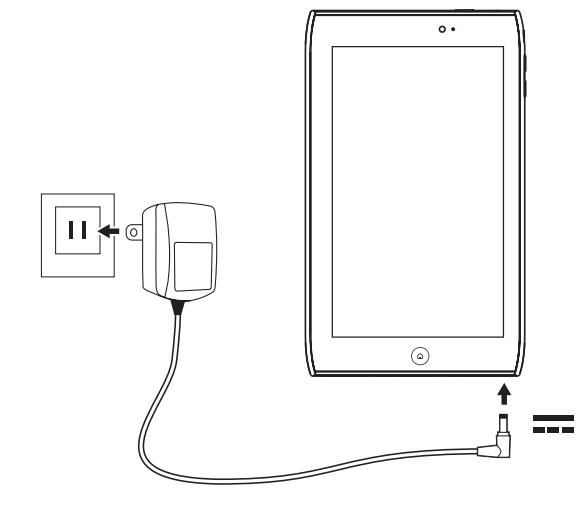

-----------Nota: Es normal que la superficie de la tablet se caliente durante la carga o cuando se utilice durante largos períodos de tiempo.

# <span id="page-13-0"></span>Primer encendido

Para encender su tablet, mantenga pulsado el botón de encendido durante dos segundos. Luego se le harán algunas preguntas antes de usar la tablet.

Para empezar, seleccione su idioma y luego puntee en **Inicio**. Siga el resto de instrucciones que aparezcan.

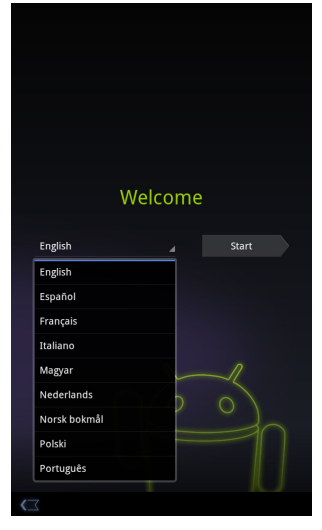

#### Inicie sesión para crear una cuenta de Google

Si tiene acceso a Internet, su tablet le permite sincronizar la información con una cuenta de Google.

Durante el proceso de inicio, puede crear o iniciar sesión en una cuenta, que se utilizará para sincronizar su lista de contactos, e-mail, calendario y otra información. Si todavía no tiene acceso a Internet, o no desea utilizar esta función, puntee en Omitir.

 $\begin{pmatrix} \alpha \end{pmatrix}$ Importante: Debe iniciar sesión en una cuenta de Google para usar Gmail, Google Talk, Google Calendar y otras Google Apps; para descargar aplicaciones del Android Market; para copiar sus opciones de configuración en los servidores de Google; y para disfrutar de los demás servicios de Google en su tablet. Si desea restaurar la configuración existente de otro dispositivo que tuviera

instalado Android 2.0 (o posterior), debe iniciar sesión en su cuenta de Google durante la instalación. Si espera a que se haya completado la instalación, no se restaurará la configuración.

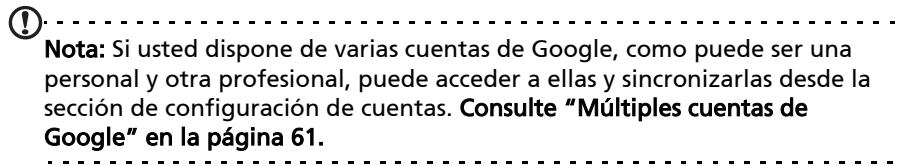

# <span id="page-14-0"></span>Bloquear su tablet

Si no va a utilizar su tablet durante un tiempo, pulse brevemente el botón de encendido para bloquear el acceso. De este modo, ahorrará energía y se asegurará de que la tablet no utiliza accidentalmente ningún servicio. Su tablet se bloqueará automáticamente si no se utiliza durante un tiempo. Para modificar este tiempo de retardo, puntee en Aplicaciones > Configuración > Pantalla > Tiempo de espera.

### Desactivar el modo de espera de su tablet

Si la pantalla está apagada y la tablet no reacciona al puntear en la pantalla, significa que está bloqueada y en modo de espera.

Para desactivar el modo de espera de la tablet, pulse el botón de encendido. La tablet mostrará la pantalla de bloqueo. Para desbloquear la tablet, arrastre el símbolo de bloqueo hasta el borde del círculo.

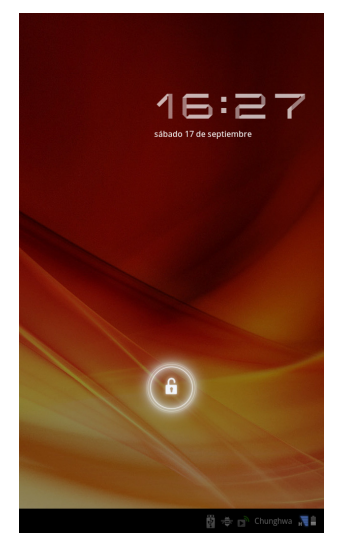

Para más seguridad, puede configurar un código o un número que deberá introducir para acceder a la tablet, como un trazado de desbloqueo (una serie de puntos en los que se debe puntear en el orden correcto). Abra la pantalla de inicio y puntee en Aplicaciones > Configuración > Ubicación y seguridad > Configurar trazado de desbloqueo.

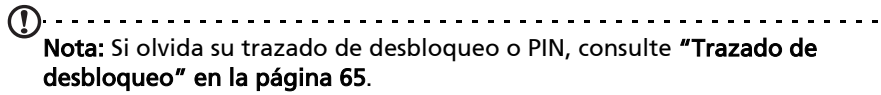

# <span id="page-15-0"></span>Uso de la pantalla táctil

Su tablet utiliza una pantalla táctil para seleccionar elementos e introducir información. Utilice el dedo para puntear en la pantalla.

Puntear: Toque en la pantalla una vez para abrir los elementos y seleccionar las opciones.

Arrastrar: Mantenga el dedo en la pantalla y arrástrelo por la misma para seleccionar texto e imágenes.

Puntear sin soltar: Puntee sin soltarlo en un elemento para ver una lista de opciones disponibles para dicho elemento. En el menú contextual que aparezca, puntee en la acción que desea realizar.

Desplazarse: Para desplazarse hacia arriba o hacia abajo de la pantalla, sólo tiene que arrastrar el dedo hacia arriba o hacia abajo de la pantalla en la dirección en la que desee desplazarse.

# <span id="page-15-1"></span>La pantalla principal

Cuando encienda su tablet, o desactive el modo de ahorro de energía, aparecerá la pantalla principal. Desde esta pantalla, puede acceder rápidamente a información y controles sencillos con widgets o accesos directos. Estos muestran información como la hora o los marcadores favoritos, o bien ofrecen controles adicionales y acceso directo a aplicaciones. Algunos vienen preinstalados en la tablet, mientras que otros se pueden descargar del Android Market.

La pantalla principal ya incluye información y controles útiles.

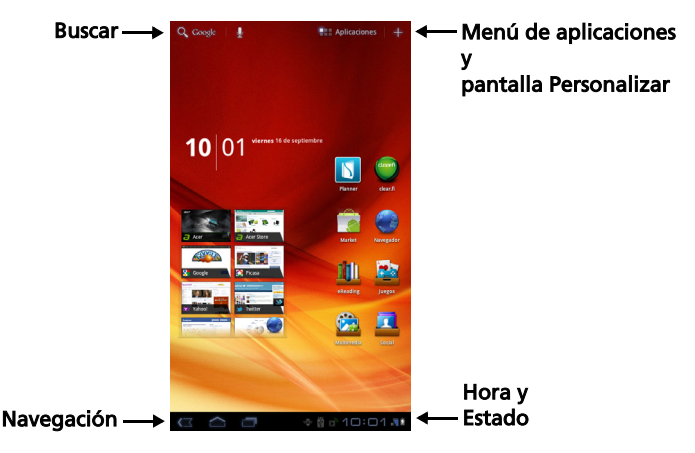

### Buscar

Para buscar aplicaciones, archivos o información en Internet, puntee en el icono Google/Buscar de la esquina superior izquierda.

Simplemente introduzca el texto que desea buscar. Puntee en la flecha o en la tecla Intro para buscar en Internet, o bien puntee en una de las sugerencias, aplicaciones o archivos que aparecen en la lista.

Nota: Para poder buscar o navegar por Internet, debe estar conectado a una red de datos móvil (si existe) o inalámbrica. Consulte "Conectarse" en la [página 29.](#page-30-3)

#### Búsqueda de voz

Si la búsqueda de voz está disponible, puntee en el micrófono y diga lo que desea buscar. [Consulte "Búsqueda de voz" en la página 30.](#page-31-2)

#### Navegación

Para navegar por los menús y opciones, aparecen tres (o más) iconos en la esquina inferior izquierda.

#### Volver

Puntee en este icono para ir a la página anterior o para subir un nivel en un menú. Este icono puede sustituirse con el icono *ocultar* en ciertos casos (como, por ejemplo, si se muestra el teclado o la lista de aplicaciones recientes).

#### Página principal

Puntee en este icono para ir directamente a la pantalla principal.

#### Reciente

Puntee en este icono para ver las aplicaciones abiertas recientemente. Puntee en una aplicación para abrirla o bien puntee en cualquier punto de la pantalla para volver a la pantalla Inicio.

#### Ajustes

El icono aparece en algunas aplicaciones. Puntee en este icono para abrir una lista de opciones.

### La pantalla principal ampliada

La pantalla principal se extiende a cualquiera de los lados de la pantalla principal inicial, lo que le proporciona más espacio para añadir widgets y organizar accesos directos. Para ver la pantalla principal extendida, deslice el dedo a izquierda o derecha.

Volver Página Reciente principal

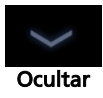

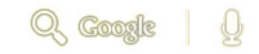

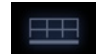

Hay disponibles un total de cinco páginas, dos a la izquierda y dos a la derecha. Para cambiar o añadir widgets en cualquiera de las pantallas, consulte ["Personalización de la pantalla principal" en la página 19.](#page-20-0)

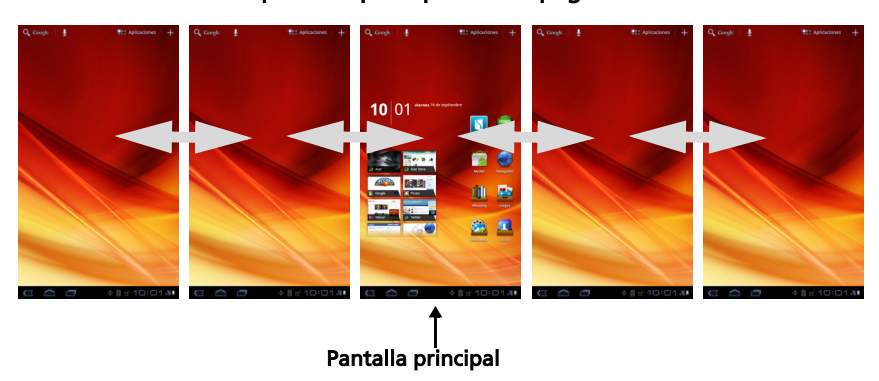

### El menú de aplicaciones

El menú de aplicaciones muestra las aplicaciones instaladas en su tablet.

Hay dos categorías disponibles: Todas y Mis aplicaciones. Todas muestra todas las aplicaciones que están instaladas en su tablet; Mis aplicaciones muestra las aplicaciones que ha instalado desde el Android Market.

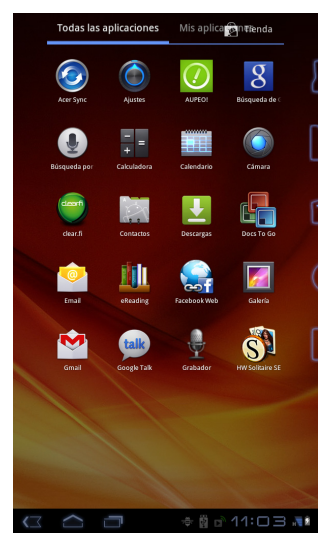

Nota: Todas las imágenes se incluyen únicamente como referencia. Las aplicaciones instaladas en su tablet pueden ser distintas de las aplicaciones que aparecen en las ilustraciones.

Las aplicaciones se muestran en orden alfabético. Si hay más aplicaciones disponibles, se mostrará un esquema de la segunda página en el lateral de la pantalla. Mueva el esquema hacia el centro de la pantalla para cambiar de página.

Puntee durante varios segundos en un icono para añadir un acceso directo a una de las pantallas principales. Cuando hay un acceso directo seleccionado, las vistas en miniatura de las pantallas principales se muestran debajo de la lista de aplicaciones. Simplemente arrastre el acceso directo a una pantalla.

### Área de estado y notificación

Los iconos de estado y notificación se muestran en la esquina inferior derecha de la pantalla.

Esta área contiene diversos iconos que le informan del estado de su tablet. Los iconos de la parte derecha del reloj indican el estado de conectividad y batería. En la parte izquierda del reloj se muestran los iconos de notificación de evento.

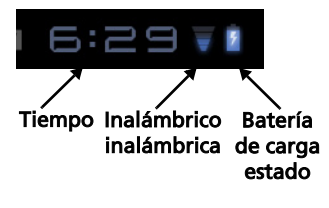

Puntee en los iconos de estado para ver más información de estado y un resumen de los eventos.

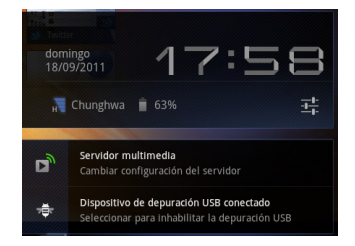

Vuelva a puntear en el área de estado para ver más controles. Mientras visualiza una notificación, puntee en el resumen para ver más información, si está disponible. Algunos resúmenes de evento incluyen controles, como controles multimedia si se está reproduciendo música.

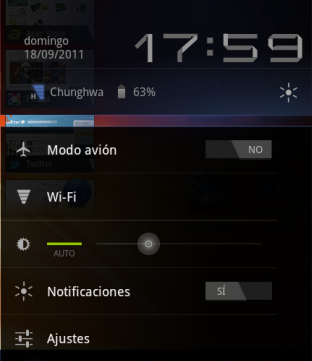

#### Iconos de estado y notificación

#### Iconos de conexión y estado de la batería

and a state Nota: Los iconos de conexión de red son azules si tiene una cuenta de Google activa. --------------------------------

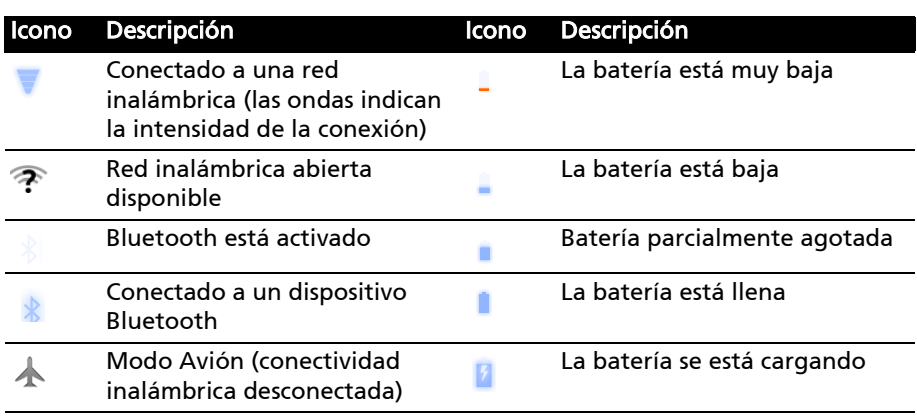

#### Iconos de notificación

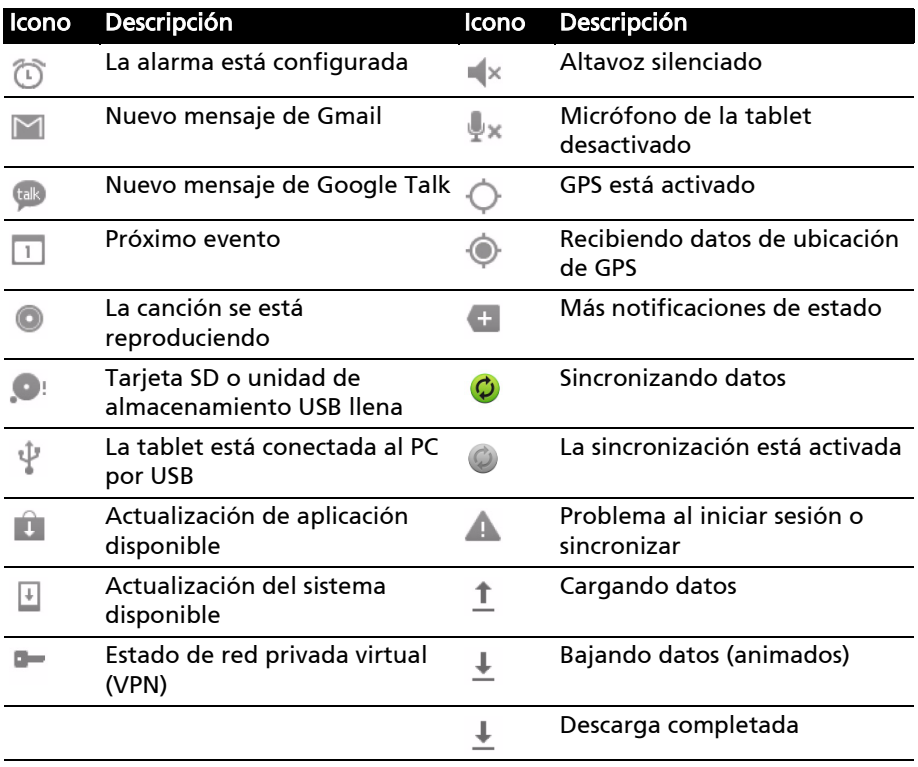

Iconos de estado de datos móviles (solo para los modelos Wi-Fi+3G)

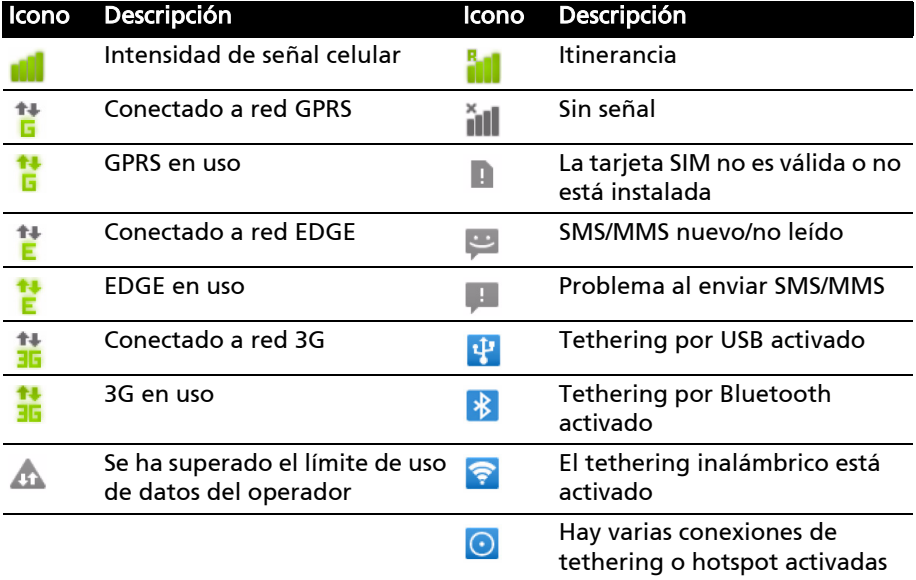

#### <span id="page-20-0"></span>Personalización de la pantalla principal

Puede personalizar su pantalla principal añadiendo o eliminando accesos directos a aplicaciones o widgets, y modificando el fondo de escritorio.

#### Añadir o eliminar accesos directos o widgets

Para añadir accesos directos o widgets, abra la pantalla Añadir a pantalla principal: puntee en (+) junto a Aplicaciones en la esquina superior derecha de la pantalla principal. Si lo prefiere, puntee durante varios segundos en cualquier punto de la pantalla principal.

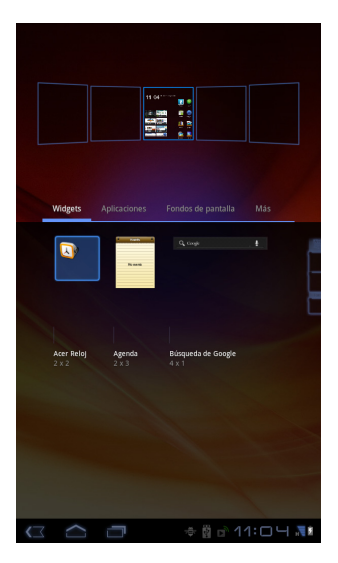

Puntee en Widgets para ver pequeñas aplicaciones que puede añadir a la pantalla principal. Los widgets son pequeñas aplicaciones que muestran información actualizada constantemente, o accesos directos a aplicaciones o funciones especiales.

Puntee en **Aplicaciones** para abrir una lista de accesos directos a aplicaciones y opciones que puede arrastrar a una pantalla principal.

Puntee en Fondos de pantalla para cambiar el fondo de pantalla actual. Puede elegir entre una serie de fondos de escritorio predefinidos, imágenes almacenadas en la Galería o fondos de escritorio animados o interactivos.

Puntee en Más para añadir iconos, accesos directos, 'grupos' de contactos o enlaces a determinadas opciones.

Para mover cualquier objeto en la pantalla principal, puntee sin soltar en el elemento hasta que se seleccione. Puede arrastrar el elemento a cualquier área libre de la pantalla. Para mover el elemento a otra pantalla principal, arrástrelo al lateral de la pantalla y la pantalla principal cambiará a la pantalla que está en esa dirección. Suelte el elemento cuando esté en la posición correcta.

Para eliminar un elemento de la pantalla principal, puntee sin soltar en el elemento hasta que aparezca el icono de papelera en la esquina superior derecha de la pantalla. Simplemente arrastre el elemento al icono de papelera.

#### Añadir accesos directos desde el menú de aplicaciones

Puede añadir accesos directos a la pantalla principal directamente desde el menú de aplicaciones. Abra el menú de aplicaciones y luego puntee sin soltar en un icono hasta que aparezca la imagen de las pantallas principales. Arrastre el icono a una pantalla principal para crear un acceso directo.

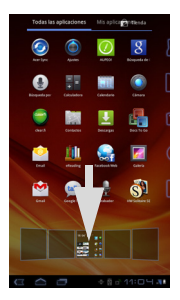

# <span id="page-22-0"></span>El teclado en pantalla

Cuando puntee en un cuadro de texto para introducir texto, se mostrará el teclado en pantalla. Sólo tiene que puntear en las teclas para introducir texto.

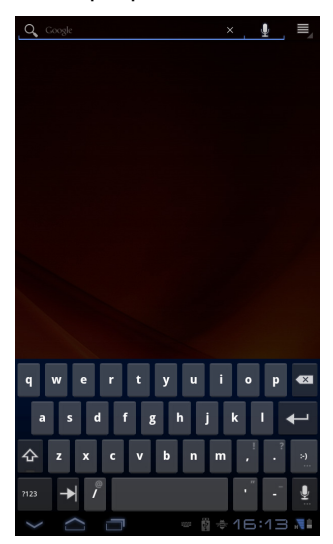

Puntee en el botón ?123 para ver los números y caracteres especiales y, a continuación, puntee en la tecla Más para ver más opciones. Puntee durante varios segundos en una tecla para seleccionar caracteres alternativos (si existe), tales como letras con acentos.

El diseño del teclado varía ligeramente, en función de la aplicación y la información que se requiera.

### Cambiar la configuración del teclado Android

Para usar un idioma de teclado distinto o cambiar la configuración, puntee en la tecla Opciones de entrada y luego seleccione Idiomas de entrada o Configuración del teclado Android. Estas opciones incluyen tanto Autocorrección como sonidos y vibración del teclado.

### Texto predictivo o autocorrección

El teclado Android puede ofrecer entrada de texto predictivo. A medida que puntea en las letras de una palabra, se muestra una selección de palabras que continúan con la secuencia de letras punteadas o son una coincidencia cercana que permite la detección de errores. La lista de palabras cambia con cada pulsación. Si se muestra la palabra que necesita, puede puntear en la misma para insertarla en su texto.

Para activar o desactivar el texto predictivo con el teclado Android, puntee en la tecla Opciones de entrada y luego en Configuración del teclado Android. Puntee en Autocorrección o Mostrar sugerencias de corrección y seleccione una de las opciones.

### Cambiar el teclado

Para usar otro tipo de teclado, puntee en el icono de Estado de teclado para abrir un menú en el que se mostrarán los métodos de entrada de texto disponibles en su tablet. Puntee en el método de entrada que prefiera.

W

Normalmente, hay tres opciones disponibles: dos tipos de Teclado Android (teclado y voz) y Entrada de texto XT9.

### Entrada de texto XT9

El teclado XT9 ofrece una alternativa al teclado Android estándar.

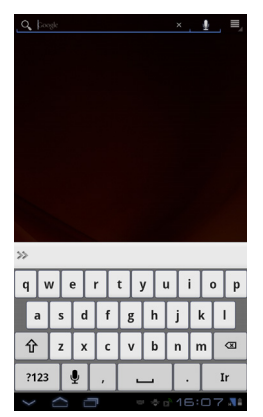

Puntee en el botón ?123 para ver los números y caracteres especiales y, a continuación, puntee en la tecla ALT para ver más opciones. Puntee durante varios segundos en una tecla para seleccionar caracteres alternativos (si existe), tales como letras con acentos.

Las teclas adicionales pueden variar en función del tipo de texto que introduce. Por ejemplo, una tecla para añadir una sonrisa está disponible al introducir un mensaje de texto. Al igual que con el resto de las teclas, puntee sin soltar para ver si hay opciones adicionales disponibles.

#### Ayuda de texto

El teclado XT9 estándar tiene varias funciones para ayudarle a introducir texto correctamente. Para usar estas funciones, puntee en el icono de Estado de teclado para abrir un menú en el que se mostrarán los métodos de entrada de texto disponibles en su tablet. Puntee en el icono de configuración que hay junto a la opción Entrada de texto XT9.

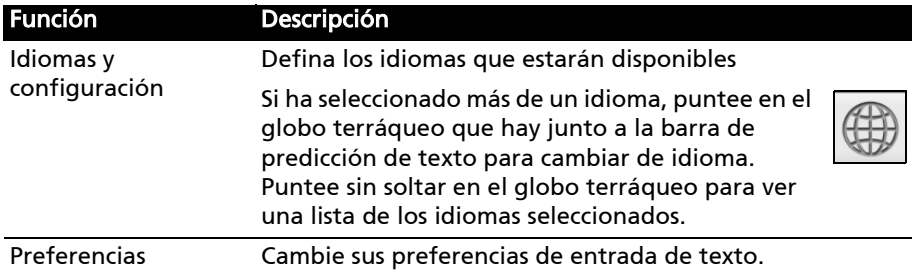

# <span id="page-24-0"></span>Edición de texto

En ciertas aplicaciones, puede seleccionar y editar texto, como el texto introducido en un campo de texto. El texto seleccionado se puede cortar o copiar y luego pegar dentro de la misma aplicación o en otra aplicación.

. . . . . . . . . . . . . . . . . Nota: Puede que algunas aplicaciones no admitan la selección de texto o solo la admitan en ciertas áreas. Otras aplicaciones ofrecen comandos especializados para seleccionar texto que solo está disponible en esa aplicación.

#### Seleccionar texto

Para seleccionar el texto que desea cortar, copiar, borrar o reemplazar:

1. Puntee en el texto que desea seleccionar. Si puede seleccionar este texto, se insertará un cursor debajo del texto.

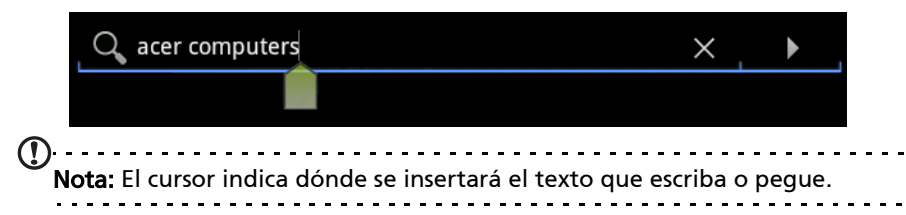

2. Puntee sin soltar en el texto o en la palabra que desea seleccionar. El texto seleccionado se resaltará con un tabulador en cada uno de los extremos de la selección.

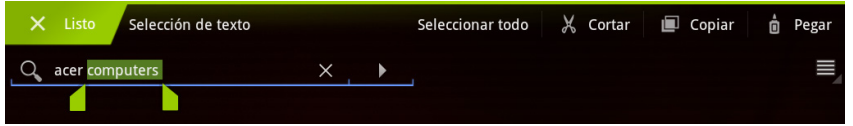

- 3. Arrastre cualquiera de los tabuladores para ampliar o reducir la cantidad de texto seleccionado o bien puntee en Seleccionar todo.
- 4. Para cortar o copiar el texto, puntee en el botón Cortar o Copiar.

#### Insertar texto

Para introducir texto nuevo o añadir texto que haya copiado:

1. Puntee en el texto que desea seleccionar. Si puede seleccionar este texto, se insertará un cursor debajo del texto.

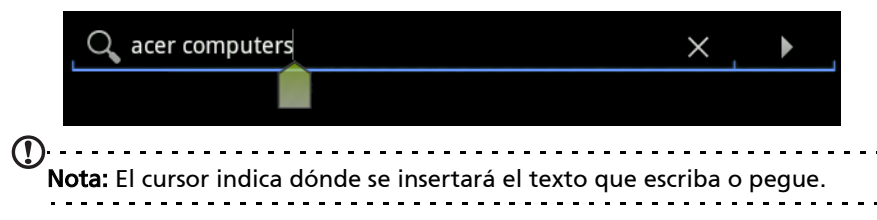

2. Si el cursor no está en la posición deseada, arrástrelo a la posición correcta. Si ya ha copiado antes (véase a continuación) un texto, el botón Pegar aparecerá brevemente encima del cursor. Puntee en el botón para pegar el texto.

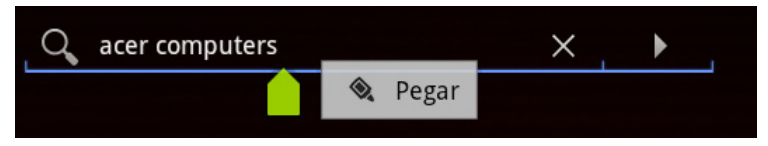

- 3. Modifique el texto: escriba, pegue o borre texto.
- 4. Puntee en Intro en el teclado o bien en el botón Cerrar teclado.

# <span id="page-26-0"></span>Conectar dispositivos USB a la tablet

# <span id="page-26-1"></span>Conexión a una fuente de alimentación de CA

#### <span id="page-26-3"></span>[Consulte "Cargar su tablet" en la página 11.](#page-12-3)

# <span id="page-26-2"></span>Inserción de una tarjeta microSD (opcional)

Puede instalar una tarjeta microSD para ampliar el espacio de almacenamiento del dispositivo.

- Nota: Su tablet solo es compatible con tarjetas microSD que utilicen el sistema de archivos FAT o FAT32.
- 1. Abra la tapa de la ranura para tarjetas.
- 2. Inserte la tarjeta microSD como se indica. Asegúrese de que la tarjeta microSD se ha insertado correctamente en la ranura correspondiente.
- 3. Vuelva a colocar la tapa de la ranura para tarietas.

Compruebe la capacidad de la tarjeta en la sección Tarieta SD externa de Aplicaciones > Configuración > Almacenamiento.

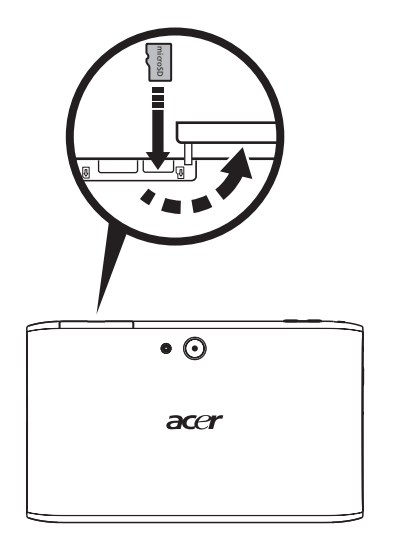

### Transferir archivos entre una tarjeta microSD y un PC

Extraiga la tarjeta de la tablet y utilice un lector de tarjetas o un adaptador USB para acceder a la tarjeta como dispositivo de almacenamiento externo.

Nota: Compruebe que la tablet no está utilizando la tarjeta microSD antes de extraerla. Tenga cuidado al extraer la tarjeta, ya que la ranura tiene un muelle.

# <span id="page-27-0"></span>Conectar a un PC como dispositivo de almacenamiento USB

Antes de conectar la tablet al ordenador, descargue e instale el controlador USB más reciente en el ordenador. Visite www.acer.com para ver los últimos controladores: Seleccione Soporte, Descarga, Tablet. Seleccione el modelo de su tablet, haga clic en la ficha Driver y seleccione USB. Luego acepte la descarga.

Esto le permite transferir sus datos personales a su equipo utilizando el explorador de archivos del PC.

Conecte el conector micro USB a la tablet y el otro extremo del cable USB a un puerto USB del ordenador.

Tras unos instantes, la memoria interna de la tablet aparecerá

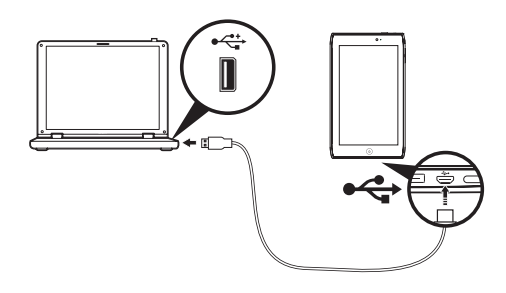

como una unidad externa en el explorador de archivos de su ordenador.

# <span id="page-27-1"></span>Conexión de un dispositivo Bluetooth

Solo son compatibles los auriculares estéreo A2DP (sin micrófono). Busque actualizaciones en el software de la tableta que pueden añadir compatibilidad con dispositivos Bluetooth adicionales.

Para todas las configuraciones de Bluetooth, puntee en Aplicaciones > Configuración > Conexiones inalámbricas y redes > Configuración de Bluetooth.

Puntee en Buscar dispositivos cercanos para buscar los dispositivos disponibles.

. **. . . . . . . . . . . . . . . . . .** . Nota: Busque actualizaciones en el software del tablet que añadan compatibilidad con dispositivos Bluetooth adicionales. [Consulte "Actualizar](#page-64-2)  [el sistema operativo de su tablet" en la página 63.](#page-64-2)

# <span id="page-28-0"></span>Conectar a un televisor mediante HDMI

Conecte un cable micro HDMI (tipo D) a su tablet y conecte el otro extremo del cable a un TV o monitor con puerto HDMI.

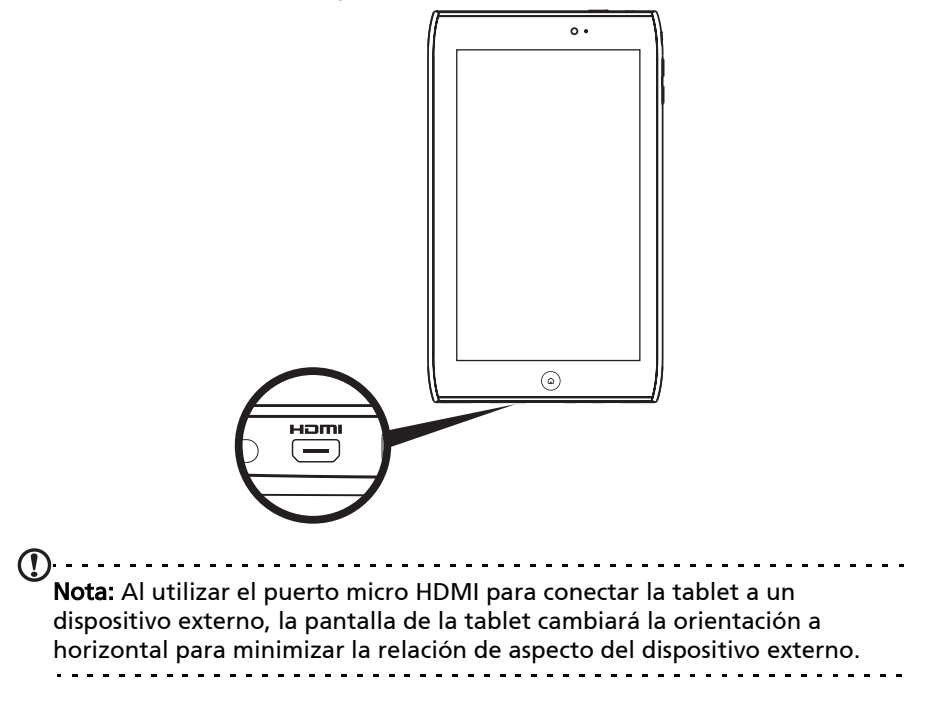

# <span id="page-29-0"></span>Conectar a la base (opcional)

La base opcional sujeta la tablet y permite cargar la batería fácilmente con una única conexión.

La base ofrece puertos adicionales que sustituyen a los puertos de la tablet mientras está colocada en la base. Consulte las especificaciones de la base para conocer sus características exactas.

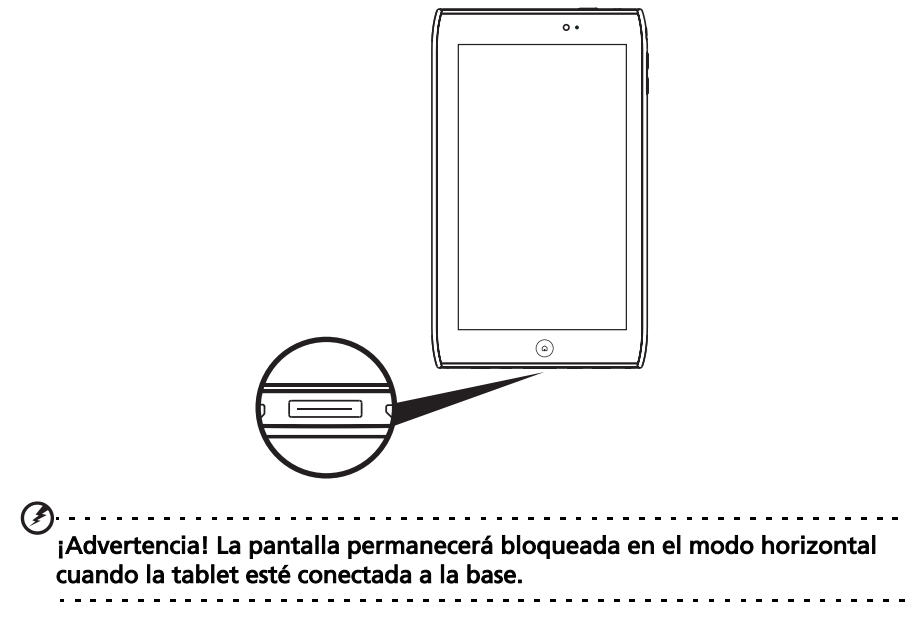

# <span id="page-30-3"></span><span id="page-30-1"></span><span id="page-30-0"></span>Administrar conexiones Wi-Fi

Si no se conectó a una red Wi-Fi la primera vez que inició su tablet o bien desea conectarse a una nueva red, puntee en Aplicaciones > Configuración > Conexiones inalámbricas y redes > Configuración Wi-Fi para configurar su conexión. Si lo prefiere, puntee en el icono de estado Wi-Fi de la esquina inferior derecha de la pantalla.

Si la Wi-Fi no está activada, puntee en Activar Wi-Fi y espere a que su tablet detecte las redes cercanas. Puntee en el nombre de su red y, si es necesario, introduzca una contraseña de seguridad.

# <span id="page-30-2"></span>Navegar por Internet

Para poder navegar por Internet con su tablet, debe estar conectado a una red con conexión a Internet.

#### Utilizar el navegador

Para empezar a navegar, puntee en un marcador del widget de marcadores de la pantalla principal o bien abra el menú de aplicaciones y seleccione Explorador. Para acceder a la dirección de un sitio web, puntee en el cuadro de dirección de la parte superior de la página. Introduzca la dirección con el teclado y puntee en Intro o en la flecha Ir.

Para ver su historial de navegación, sus marcadores o sus sitios más visitados, abra el explorador y luego puntee en el icono de marcador de la esquina superior derecha.

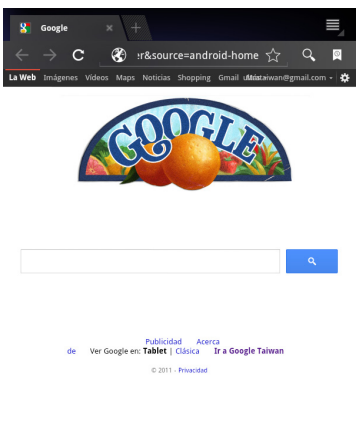

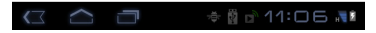

Puede abrir varias fichas. Cuando haya una página abierta, puntee en la ficha pequeña con un signo más. Simplemente puntee en una de las fichas de la parte superior de la pantalla para cambiar de página.

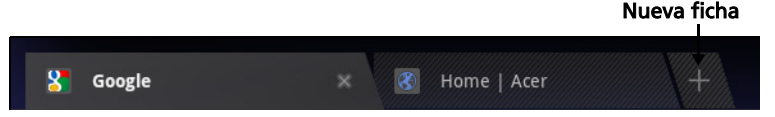

Utilice el movimiento de pellizco para acceder o alejar las páginas. Puntee durante varios segundos en un elemento de la página para abrir un menú contextual.

#### <span id="page-31-2"></span>Búsqueda de voz

Con las acciones por voz, puede enviar mensajes de correo electrónico, encontrar direcciones de ubicaciones, buscar en Internet e incluso enviarse una nota a sí mismo con su voz. Puntee en el micrófono de la pantalla principal o abra Búsqueda de voz en la ficha de aplicaciones. Cuando aparezca el mensaje Hablar ahora, pronuncie su orden o consulta.

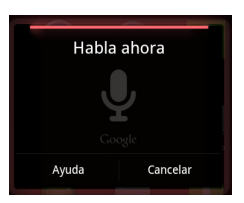

Nota: La búsqueda de voz solo está disponible en ciertas regiones.

# <span id="page-31-0"></span>Configurar Gmail (correo de Google)

- 1. Asegúrese de que la tablet esté conectada a Internet.
- 2. Desde el menú de aplicaciones, puntee en Gmail.

Si no introdujo una dirección y una contraseña de correo electrónico de Gmail cuando encendió la tablet por primera vez, siga las instrucciones.

. . . . . . . . . . . . . . . . . . . Nota: Para poder usar Gmail, debe activar una cuenta de Google.

## <span id="page-31-1"></span>Redactar un correo electrónico

- 1. Asegúrese de que la tablet esté conectada a Internet.
- 2. Abra el menú de aplicaciones y puntee en Gmail.
- 3. Pulse el botón Menú y luego puntee en Redactar.
- 4. Introduzca la dirección de correo electrónico del destinatario, el asunto y el mensaje.
- 5. Cuando haya terminado de redactar su mensaje, puntee en Enviar.

# <span id="page-32-0"></span>Configurar la aplicación Correo electrónico

La aplicación Correo electrónico le permite acceder al correo electrónico de los proveedores de correo más populares. La mayoría de cuentas puede configurarse en dos pasos. Abra el menú de aplicaciones y luego puntee en Correo electrónico para empezar a configurar el acceso al correo electrónico.

Si es necesario, introduzca su dirección de correo electrónico y puntee en Configuración manual para introducir manualmente los parámetros. Puntee en Siguiente para finalizar el proceso de configuración.

La función de bandeja de entrada combinada de su tablet le permite ver los mensajes de correo electrónico de distintas cuentas en una única bandeja de entrada.

# <span id="page-32-1"></span>Aplicaciones en línea

Su tablet ofrece una gran variedad de aplicaciones preinstaladas. Muchas de estas aplicaciones requieren algún tipo de acceso a Internet.

Estas aplicaciones pueden incluir:

- Acer Sync: Sincronice sus datos entre la tablet, el ordenador y los servidores de Google.
- Planificador de Acer: Visualice sus correos electrónicos, los elementos de la agenda y notas en una ubicación.
- SocialJogger: Visualice las actualizaciones de sus redes sociales en una única ubicación.
- Mapas: Obtenga indicaciones fáciles de seguir utilizando Google Maps.
- Talk<sup>\*</sup>: Hable con sus amigos a través de texto, sonido y vídeo.
- Navigation\*: llegue a cualquier sitio gracias a la navegación giro a giro con tráfico en tiempo real, múltiples capas visibles e indicaciones sonoras.
- Latitud: Vea dónde están sus amigos en Google Maps.
- Lugares: Vea lugares de interés y negocios locales en Google Maps.
- YouTube\*: Visualice los vídeos más vistos y más comentados en YouTube.
- Libros: Descargue libros de librerías destacadas.
- MusicA: Escuche música en su tablet, y acceda a la base de datos de MusicA para buscar el nombre y el artista de una pista.

 $\bigcap$   $\bigcap$ \* Nota: Las aplicaciones instaladas pueden variar según la región.

### Acer Sync

Acer Sync sincronizar sus contactos, el calendario, las fotos y los vídeos entre su tablet, PC y los correspondientes servicios de Google.

#### Configuración de Acer Sync en su ordenador

Acer Sync deberá estar instalado en su ordenador antes de poder utilizarlo. Siga los pasos que se indican a continuación para instalar Acer Sync en su ordenador.

- 1. En su ordenador visite http://support.acer.com y seleccione su dispositivo.
- 2. Desde la página de soporte de dispositivos, descargue y ejecute la aplicación Acer Sync en su ordenador.
- 3. Siga las instrucciones en la pantalla de su ordenador para configurar Acer Sync e iniciar la sincronización.

#### Configurar Acer Sync en su tablet

- 1. Puntee en Aplicaciones > Acer Sync.
- 2. Puntee en el icono de configuración en la esquina superior derecha.
- 3. Seleccione Configuración del menú.

#### Planificador de Acer

Planificadr de Acer le ayuda a gestionar eventos y a trabajar de forma más eficaz.

#### Puntee en Planificador.

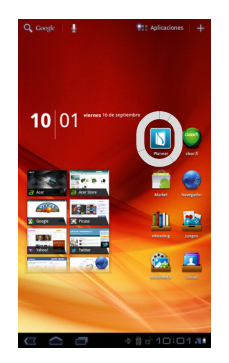

Planificador de Acer se conectará automáticamente a la cuenta de su correo electrónico que puede configurarse a través de la aplicación del correo electrónico. [Consulte "Configurar la aplicación Correo electrónico" en la](#page-32-0)  [página 31.](#page-32-0)

Dentro del Planificador de Acer verá cuatro fichas: Hoy, Agenda, Nota y Prioridad.

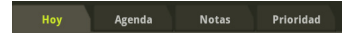

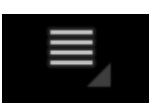

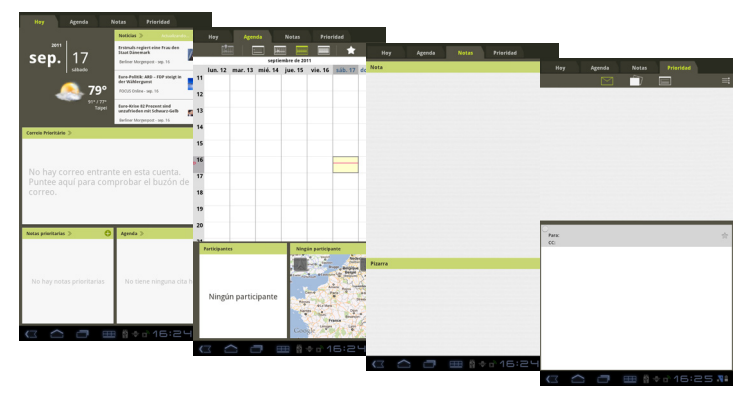

#### Hoy de Planificador

Puntee en la ficha Hoy para obtener una visión general de su correo de priporidad, las notas de prioridad, el tiempo local, su agenda del día actual y las noticias del día actual.

 Puntee en un elemento para ver sus detalles. También puede puntear en (+) a la derecha de Notas de prioridad o Agenda para añadir un elemento.

#### Agenda de Planificador

Puntee en la ficha Agenda para acceder a su agenda.

En la parte superior de la pantalla Agenda, podrá hacer clic en los distintos iconos para modificar la lista de cada hora, diaria, semanal o mensual.

El cuadro inferior en la pantalla Agenda puede desplazarse hacia la izquierda o hacia la derecha para mostrar los participantes, la ubicación, las notas, los esbozos y el correo electrónico asociado con el elemento agenda.

Para añadir un nuevo elemento agenda, puntee en el signo (+) situado en la esquina superior derecha.

#### Nota del Planificador

Puntee en la ficha Nota para acceder a sus notas y esbozos.

Puntee en una nota o esbozo para ampliarlo o editarlo. Para añadir una nueva nota o un nuevo esbozo, puntee en el signo (+) junto al elemento correspondiente.

#### Prioridad del Planificador

Puntee en la ficha Prioridad para acceder a la vista de prioridad de sus correos electrónicos, notas y elementos de la agenda.

### SocialJogger

SocialJogger combina en una única ubicación todas sus actualizaciones en las distintas redes sociales, de forma que pueda seguir fácilmente lo que están haciendo sus amigos en diversas plataformas.

Desde el menú de aplicaciones, puntee en SocialJogger para iniciar el programa.

Seleccione **Iniciar sesión** para acceder a la información de su cuenta. Cuando haya terminado, pulse Iniciar.

Deslice hacia arriba y hacia abajo el disco que aparece en la parte derecha para examinar las distintas actualizaciones de estado.

Puntee en un estado para ver más detalles y hacer un comentario.

Puntee en las flechas izquierda y derecha, situadas en la parte superior, para examinar las categorías: Mi página, Fotos, Enlaces y cualquier página que añada.

Puntee en el botón Menú para acceder a la configuración de la cuenta, actualizar la página, utilizar la reproducción automática y añadir o eliminar páginas personalizadas.

### Adobe Flash Player

Adobe Flash Player no está instalado en la tablet. Si desea usar el contenido Flash en su explorador, puede visitar el Android Market (véase a continuación) para descargar e instalar fácilmente Adobe Flash Player.

#### Android Market

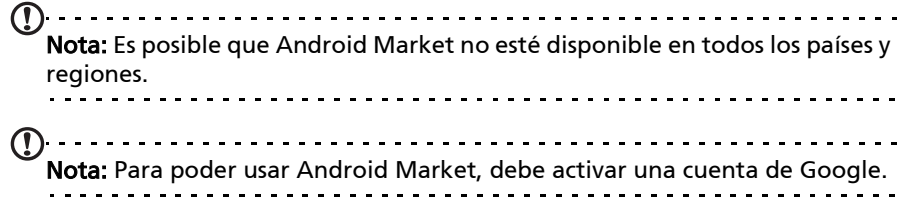

Puntee en Market en la pantalla principal o en el menú de aplicaciones para abrir el Android Market. Aquí puede obtener diversos programas y aplicaciones que pueden mejorar la funcionalidad de su tablet.

También puede buscar libros que puede leer con Books u otra aplicación de lectura.

La primera vez que acceda a Android Market, tendrá que leer y aceptar las Condiciones del servicio.
Puede buscar por categorías o puntear en el icono de búsqueda para buscar una aplicación específica.

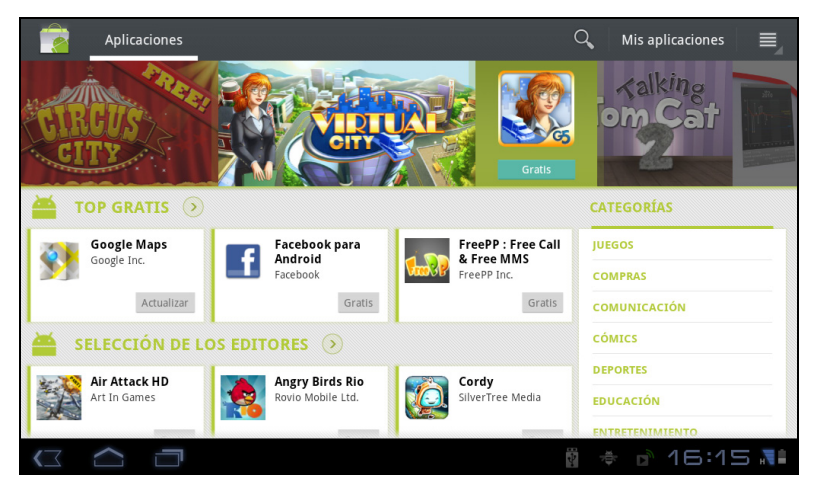

Una vez que haya seleccionado una aplicación, puntee en el botón DESCARGAR para descargar e instalar la aplicación. Se le indicará a qué servicios (información de contacto, acceso inalámbrico, GPS, etc.) necesita acceder la aplicación para funcionar correctamente. Si ninguno de estos servicios le parece inusual, puntee en Aceptar para continuar con la instalación.

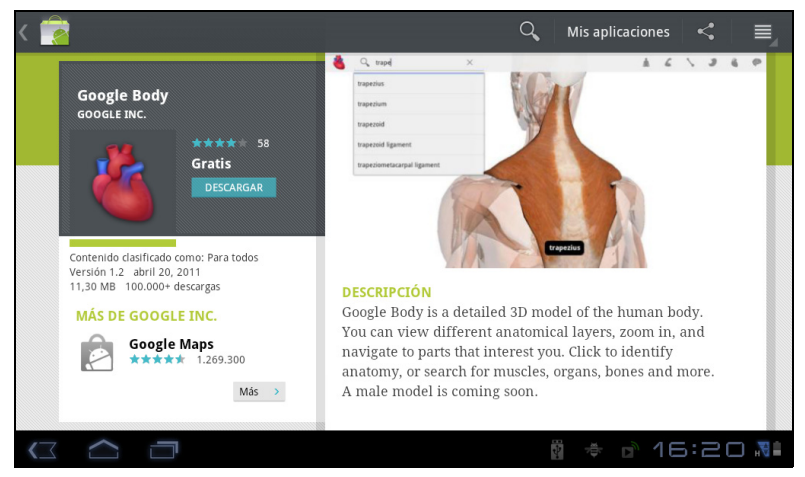

Puede controlar el progreso de la descarga desde el área de estado.

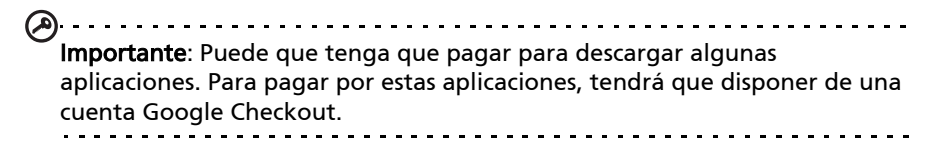

#### Utilizar aplicaciones descargadas

Una vez que haya descargado e instalado una aplicación, aparecerá en la sección Mis aplicaciones o en la sección Todas del menú de aplicaciones.

Hay ciertas aplicaciones que también ofrecen widgets o solo ofrecen un widget (sin ningún icono de aplicación). Los widgets se encuentran en la sección Widget al personalizar la pantalla principal. [Consulte "Personalización de la](#page-20-0)  [pantalla principal" en la página](#page-20-0) 19.

#### Desinstalar las aplicaciones descargadas

Una vez que haya descargado e instalado una aplicación, puede desinstalarla pulsando durante varios segundos en el icono de la aplicación y arrastrándolo a la papelera ubicada en la esquina superior derecha de la pantalla.

Si lo prefiere, puede ir a Configuración en el menú de aplicaciones y seleccionar Aplicaciones > Administrar aplicaciones. Puntee en la aplicación que desea desinstalar, luego puntee en Desinstalar y confirme la desinstalación.

#### Google Talk

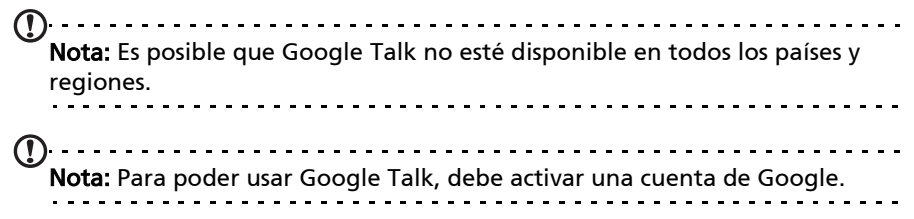

Puntee en Talk en el menú de aplicaciones para abrir Google Talk. Aquí puede ver una lista de sus contactos conectados a los servicios de Google Talk. Puntee en un contacto para abrir una sesión de chat. Una vez que se haya conectado, puede abrir una sesión de chat de vídeo.

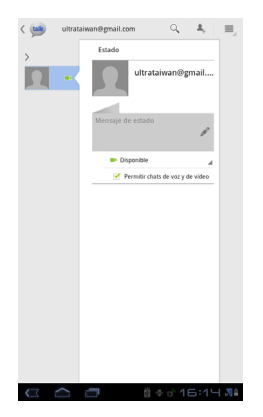

Utilice la cámara frontal para que la persona a la que llame pueda verle mientras usted puede verla también a ella en la pantalla; sujete la tablet en el modo vertical para mejorar la posición de la cámara.

## Libros

La aplicación Libros le permite comprar, guardar y leer libros en su tablet. Para abrir el acceso directo de Libros en el menú de aplicaciones o bien en la carpeta de contenido eReading, para abrir la aplicación Libros.

#### Visualizar sus libros

Todos los libros almacenados en la tablet se pueden ver en la aplicación Libros de la pantalla principal. Si tiene muchos libros, puede desplazar hacia arriba la pantalla para verlos.

Simplemente puntee en un libro para abrirlo. Gire su tablet para encontrar el mejor ángulo para leer el libro.

#### Agregar libros

Puede añadir libros que ya posee o descargar nuevos libros directamente en su tablet.

Para descargar libro, haga clic en el icono Tienda situado en la parte superior derecha de la pantalla. Se abrirá una nueva ventana del navegador Web en la librería electrónica de Google.

Para añadir libros que ya tiene, consulte "Transferir archivos entre una tarjeta [microSD y un PC" en la página 25](#page-26-0) o ["Conectar a un PC como dispositivo de](#page-27-0)  [almacenamiento USB" en la página 26.](#page-27-0)

#### Leer un libro

Desplace el dedo por una página para cambiar de página. Hay disponibles más opciones, tales como buscar el libro o saltar a un capítulo distinto hacieno clic en el correspondiente icono situado en la parte superior derecha de la pantalla. Su tablet incluye carpetas de contenido que le permiten organizar y acceder fácilmente a sus aplicaciones favoritas.

Elija una de las cuatro categorías en la pantalla principal o en el menú de aplicaciones: eReading, Juegos, Multimedia o Social.

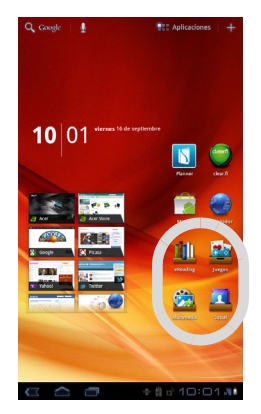

Puntee en el acceso directo para abrir una pantalla con las aplicaciones de esa categoría.

## Usar las carpetas de contenido

Cada categoría contiene ya los accesos directos a aplicaciones básicas. Simplemente puntee en un acceso directo para abrir la aplicación. Las estanterías de la parte inferior de la pantalla pueden contener enlaces a portales que le permiten descargar aplicaciones relacionadas de proveedores de confianza.

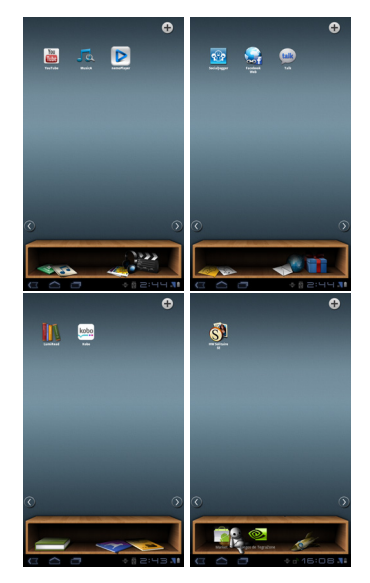

#### Seleccionar una carpeta de contenido

Los accesos directos a las carpetas de la pantalla principal del menú de aplicaciones permiten acceder a cualquiera de las cuatro categorías. Si ha abierto una categoría, puede cambiar fácilmente de categoría desplazando la pantalla a izquierda o derecha.

#### Añadir

Puede añadir aplicaciones a cualquier carpeta de contenido. Puntee en (+) en la esquina superiorderecha y selecciona una o más aplicaciones de la lista. Puntee en Aceptar para añadir accesos directos para las aplicaciones seleccionadas.

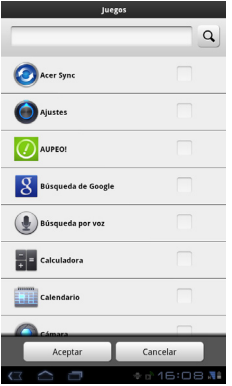

Puede ver hasta veinte accesos directos en una única pantalla. Si añade más de veinte accesos directos, debe mover la pantalla hacia arriba para ver accesos directos adicionales.

## Mover o eliminar

Puntee durante varios segundos en un elemento para seleccionarlo. Arrástrelo a una nueva posición para cambiar el orden o a la papelera de la esquina superior derecha para eliminar el acceso directo de la pantalla.

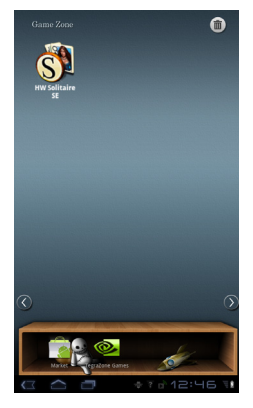

Nota: Es posible que no puedan quitarse ciertas aplicaciones precargadas.

## Reproducción multimedia

Su tablet incluye una gran variedad de programas que puede utilizar para disfrutar de contenido multimedia.

#### Música

Utilice la aplicación Música para escuchar música y otros archivos de audio descargados o copiados del ordenador.

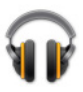

Puntee en Aplicaciones > Música para abrir la aplicación.

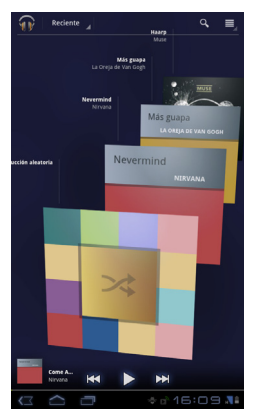

Puntee en Aleatorio para reproducir una selección aleatoria o examine los álbumes y puntee en ellos para ver una lista de pistas. Puntee en el símbolo de reproducción o en una pista para iniciar la reproducción. Puntee en el icono Música para volver a la vista anterior.

Para cambiar el modo en que se visualiza la música, puntee en la flecha que hay junto a **Nuevas y recientes**.

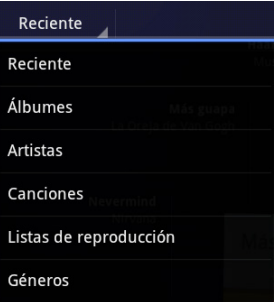

Dependiendo de su selección, la biblioteca de música mostrará las portadas de los álbumes o una lista de pistas.

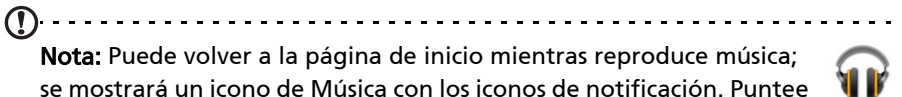

en este icono para controlar la reproducción.

#### Acer clear fi

clear.fi se conecta automáticamente a todos los dispositivos de su red doméstica (su smartphone, notebook, PC todo en uno, reproductor multimedia de alta definición, almacenamiento doméstico, etc.) y recopila los archivos multimedia de esos dispositivos, luego los clasifica como Vídeos, Fotos o Música. Esto le permite gestionar, guardar, compartir y disfrutar con facilidad de sus medios desde cualquier dispositivo, en cualquier habitación de su hogar. Además, podrá conectarse a sus cuentas de Facebook, Flickr y YouTube a través de clear.fi para ver fotos y vídeos, así como publicar sus propios medios de esos sitios.

Nota: Para utilizar clear.fi, sus dispositivos tiene que estar en la misma red (inalámbrica o con cable) con el software clear.fi instalado. Nota: Cuando utilice un dispositivo de almacenamiento USB externo para

acceder a archivos multimedia, es posible que el sistema no lo reconozca durante unos minutos.

Puntee en clear.fi.

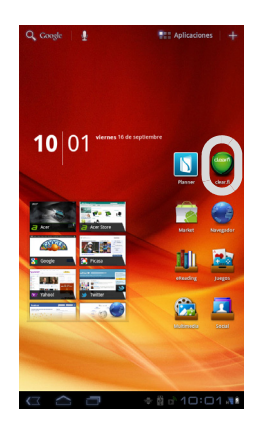

Acer clear.fi detectará automáticamente los dispositivos que estén conectados a la red y que también ejecuten Acer clear.fi. Estos dispositivos se mostrarán en la parte inferior de la pantalla, con su tablet como el dispositivo predeterminado en la esquina más a la izquierda. Puntee en cualquiera de los dispositivos conectados y luego puntee en Foto, Vídeo o Música para examinar los archivos multimedia de ese dispositivo conectado.

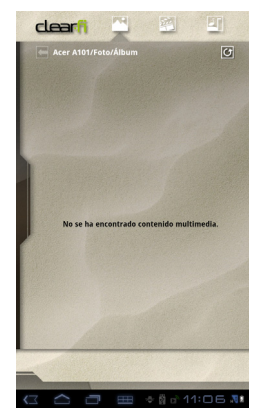

Arrastre la barra de la parte izquierda para ver más opciones de visualización.

#### Fotos de clear.fi

Puntee en el álbum de fotos para ver las vistas en miniatura. Puntee durante varios segundos en la vista en miniatura de un álbum o de una foto para ver el panel de menú.

Puede ver las fotos de cualquiera de los dispositivos conectados y guardarlas. Puntee durante varios segundos en la vista en miniatura de una foto y luego en cualquiera de los dispositivos conectados que tenga una flecha. Seleccione Reproducir o Guardar.

Para cargar una foto en Facebook o Flickr a través del Acer Photo Uploader o bien en dispositivos asociados a través de Bluetooth, puntee durante varios segundos en una vista en miniatura de una foto y luego puntee en Compartir.

#### Vídeos de clear.fi

Puntee en una carpeta de la sección Colección para ver las vistas en miniatura. Puntee durante varios segundos en la vista en miniatura de una carpeta o de un vídeo para ver el panel de menú.

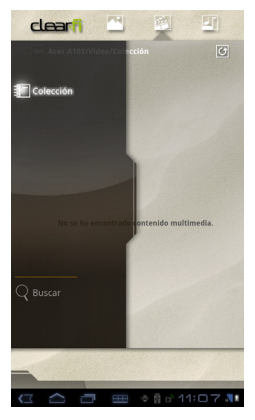

Puede ver los vídeos de cualquiera de los dispositivos conectados y guardarlos. Puntee durante varios segundos en la vista en miniatura de un vídeo y en cualquiera de los dispositivos conectados que tenga una flecha. Seleccione Reproducir o Guardar.

Nota:El reproductor de vídeo Acer clear.fi solo reproduce archivos MP4. Compruebe si existen actualizaciones para el software de la tablet que puedan añadir compatibilidad con otros tipos de vídeo. Consulte ["Actualizar el sistema operativo de su tablet" en la página 63.](#page-64-0)

Para enviar archivos de vídeo, por ejemplo, a dispositivos asociados a través de Bluetooth o a YouTube, puntee durante varios segundos en la vista en miniatura de una foto y luego puntee en Compartir.

#### Música de clear.fi

Puntee en una carpeta para ver una lista de los archivos de audio. Puntee durante varios segundos en una carpeta o en un archivo de audio para ver el panel de menú.

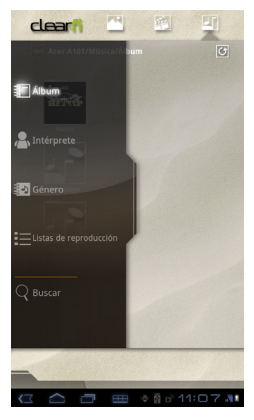

Puede escuchar cualquier archivo de audio de cualquier dispositivo conectado y guardarlo. Puntee durante varios segundos en la vista en miniatura de un archivo de audio y luego en cualquiera de los dispositivos conectados que tenga una flecha. Seleccione Reproducir o Guardar.

Para enviar archivos de audio como adjunto utilizando Google Mail o a dispositivos asociados a través de Bluetooth, puntee durante varios segundos en la vista en miniatura de una foto y luego puntee en Compartir.

#### Compartir contenido multimedia con clear.fi

Para elegir qué contenido multimedia se compartirá desde su tablet, deberá modificar los ajustes del Servidor multimedia, [Consulte "Media Server" en la](#page-47-0)  [página 46.](#page-47-0)

(1) . . . . . . . . . . . . Nota: Acer clear.fi cumple con el estándar DLNA 1.5 para comunicarse con otros dispositivos multimedia, por lo que puede funcionar con dispositivos certificados por DLNA 1.5, independientemente de la marca.

#### nemoPlayer

Abra nemoPlayer desde el menú de aplicaciones para reproducir los medios que tiene guardados en su tablet.

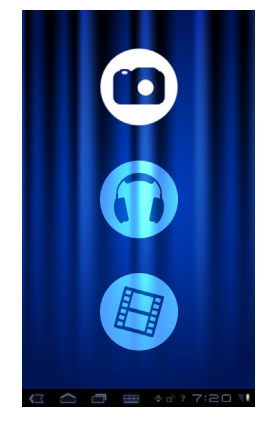

nemoPlayer le permite escuchar música, ver clips de vídeo e imágenes en los formatos compatibles con su tablet. [Consulte "Multimedia" en la página 66.](#page-67-0)

## <span id="page-47-0"></span>Media Server

Su tablet puede funcionar como un servidor de medios digitales utilizando la tecnología UPnP. Esto significa que puede usarlo para enviar contenido multimedia a otros dispositivos de entretenimiento doméstico con tecnología UPnP que estén conectados a una red inalámbrica doméstica.

Para configurar el servidor multimedia, abra el menú de aplicaciones y puntee en Servidor multimedia.

Deberá habilitar Compartir contenido antes de poder empezar a utilizar el servicio.

Puede elegir entre compartir Vídeo, Fotos o Música. Puntee en una categoría para controlar los archivos que se comparten.

## Dolby Mobile

Para acceder la configuración de Dolby Mobile, vaya al menú de aplicaciones y puntee en Configuración > Dolby Mobile. Aquí puede activar o desactivar Dolby Mobile, y ajustar los agudos, los graves naturales, el ecualizador de música y el ecualizador de vídeo.

# Administrar contactos

Su tablet cuenta con una libreta telefónica que permite guardar contactos en la memoria interna, en la tarjeta SIM o en su cuenta de Google.

Para ver sus contactos, puntee en **Contacto** en el menú de aplicaciones.

Si no tiene ningún contacto almacenado en la tablet, puede sincronizar sus contactos de la cuenta de Google, importar los contactos de un archivo de datos de contacto (vCard o csv) o añadir una nueva cuenta.

Si ha activado una cuenta de Google que incluye contactos, sus contactos se sincronizarán automáticamente. [Consulte "Sincronización" en la página 61.](#page-62-0)

#### Importar contactos

Puntee en el botón Menú y seleccione Importar/Exportar. Puntee en la opción que indica dónde se almacenarán los contactos. Una vez localizados los contactos, confirme que desea importar los contactos a un nuevo grupo.

#### Agregar un contacto nuevo

Puntee en **Nuevo** para agregar un contacto nuevo. Se le preguntará qué cuenta desea usar para almacenar el contacto. Si selecciona el nombre de su tablet, se almacenará en la memoria interna de la tablet y no se sincronizará con otras cuentas.

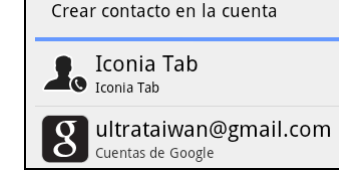

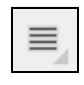

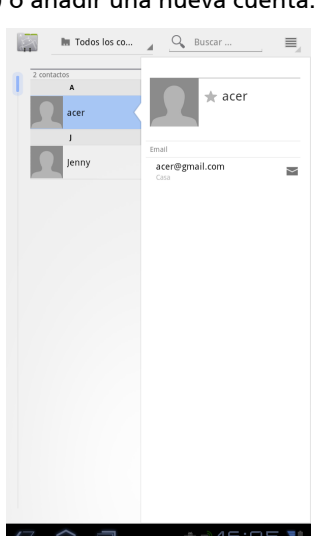

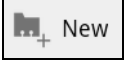

Ahora puede editar la entrada del nuevo contacto.

#### Editar un contacto

Si ha abierto un contacto nuevo o existente, puede introducir información sobre el contacto:

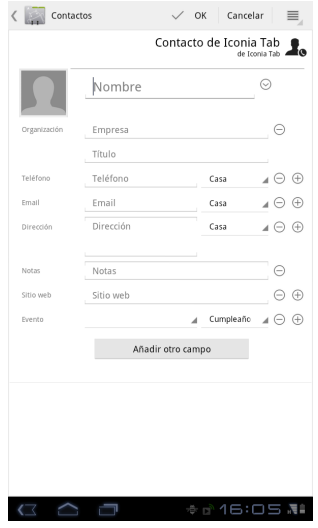

Simplemente puntee en un cuadro e introduzca la información adecuada. Haga clic en la flecha que hay junto a la entrada del nombre para ver opciones, como añadir un prefijo del nombre o un nombre fonético.

Para introducir múltiples entradas, como entradas separadas para números de teléfono móvil y fijo, puntee en el signo (+) para crear una segunda entrada. Puntee en el signo menos para eliminar una entrada.

Puntee en Añadir otro campo para ver más categorías.

Para asignar una imagen a su contacto, puntee en la silueta y seleccione una imagen desde la galería de imágenes de su tablet (seleccione Galería si se le solicita). También puede sacar y recortar una nueva foto:

Puntee en Listo para completar y guardar el contacto.

Sugerencia: Configure cada número de teléfono para que coincida con el tipo de red, ya que esto puede determinar algunas funciones, es decir, algunas aplicaciones sólo pueden reconocer los números móviles puesto que necesitan una función que solo está disponible en una red móvil.

#### Abrir un contacto

Para ver la información guardada de un contacto, puntee en el nombre del contacto en la lista de la izquierda.

Puntee en una entrada (como una dirección de correo electrónico) para abrir la aplicación vinculada a ese tipo de entrada. Por ejemplo, puntee en una dirección de correo electrónico para abrir la aplicación Gmail.

Para añadir o modificar información, puntee en el icono de lápiz.

Puntee en Listo para quardar los cambios o en Cancelar para descartarlos.

## Contactos favoritos

Puede acceder rápidamente a sus contactos favoritos añadiéndoles una *estrella*. Primero abra el contacto y luego puntee en la estrella que hay junto al nombre del contacto. Puntee en Todos los contactos y seleccione Favoritos para ver sus contactos favoritos.

#### Editar un contacto en su ordenador

Si ha sincronizado su cuenta de Google y los contactos, puede utilizar su ordenador para acceder y editar su lista de contactos. Abra el explorador de Internet en su ordenador y vaya a contacts.google.com. Inicie sesión en su cuenta, y luego seleccione y edite contactos de la lista; la próxima vez que su tablet sincronice con su ordenador, estos cambios también se realizarán en la lista de contactos de su tablet.

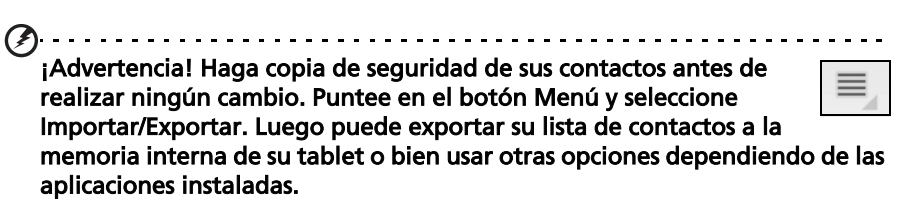

# Cómo utilizar la cámara

Su tablet incluye dos cámaras: una cámara digital de 5 megapíxeles con flash en la parte trasera y una cámara digital de 2 megapíxeles montada en la parte delantera. En esta sección se indican todos los pasos para hacer fotografías y grabar vídeos con su tablet.

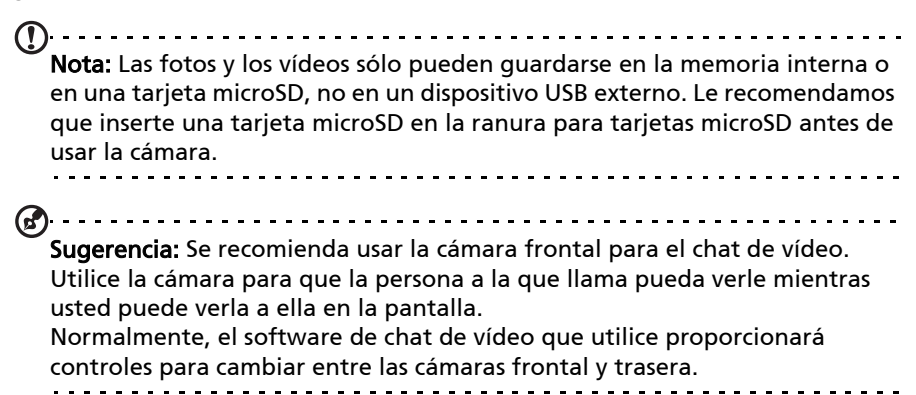

Para activar la cámara, abra el menú de aplicaciones y puntee en Cámara.

## Iconos e indicadores de la cámara

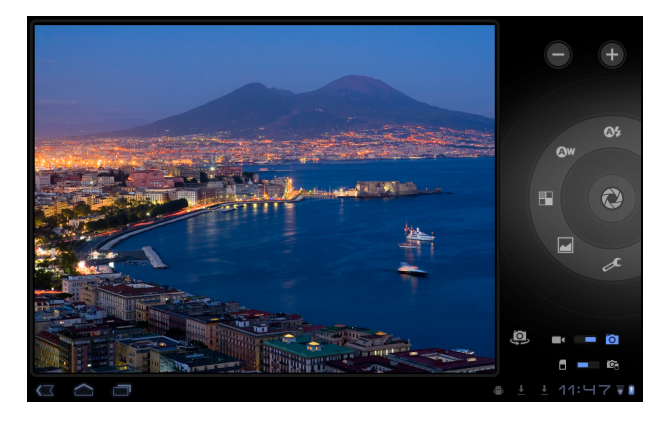

Nota: Al usar la cámara frontal, no todos los controles están disponibles.

En la ventana de la cámara, los controles de la parte derecha le permitirán hacer zoom, cambiar la configuración, alternar entre la memoria interna y la memoria de la tarjeta SD, alternar entre la cámara frontal y trasera, o seleccionar la cámara o la videocámara.

Una vez que haya sacado una foto, aparecerá una vista en miniatura en la parte inferior izquierda que le permitirá ver la galería de imágenes o vídeos.

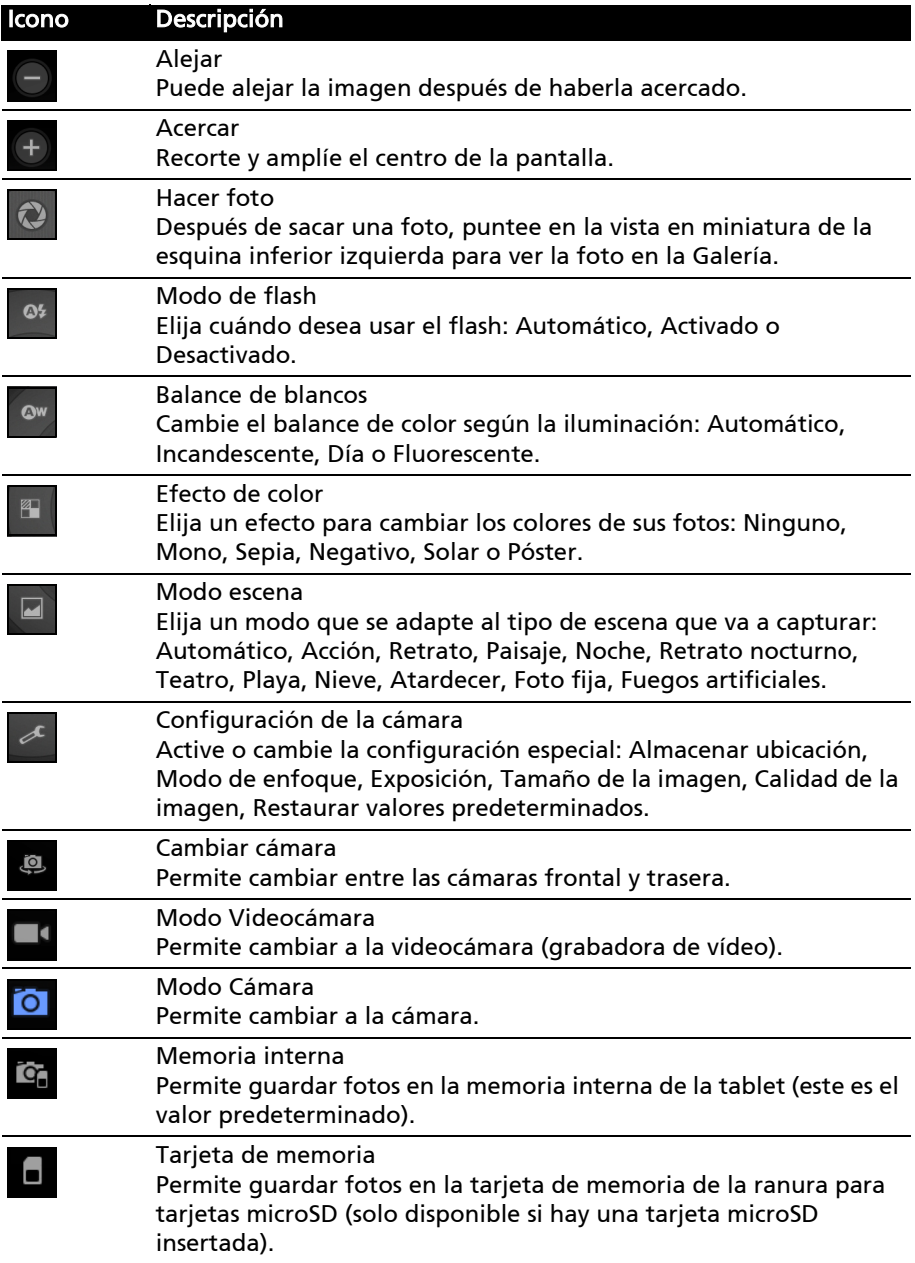

## Hacer una foto

- 1. Asegúrese de que las opciones anteriores están configuradas según sus preferencias.
- 2. Encuadre su objetivo y estabilice su tablet.
- 3. Aleje y acerque según sea necesario.

Nota: Cuando utilice el zoom, la imagen de la pantalla no representará la calidad de la imagen final.

4. Puntee en el icono Cámara para hacer la foto.

Después de sacar una foto, puntee en la vista en miniatura de la esquina inferior izquierda para ver la foto en la Galería.

## Grabar un vídeo

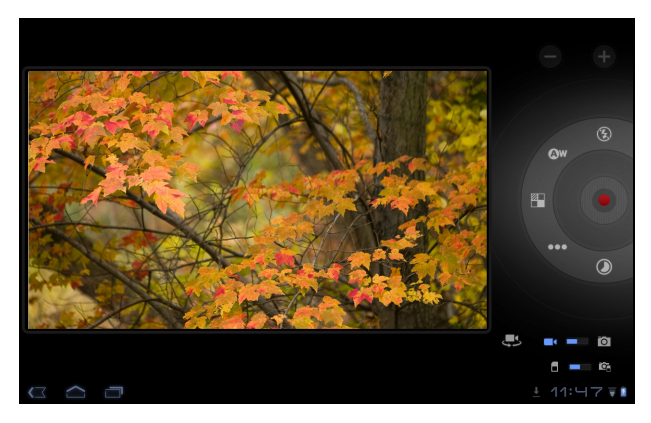

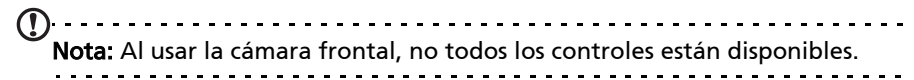

 $\blacksquare$ 

Puntee en el icono de la videocámara para cambiar al modo videocámara.

La mayoría de las opciones de la videocámara son las mismas que las opciones de la cámara; si hay una opción que no aparece descrita a continuación, consulte la descripción de la cámara.

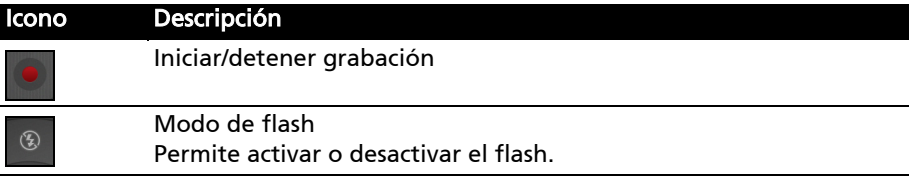

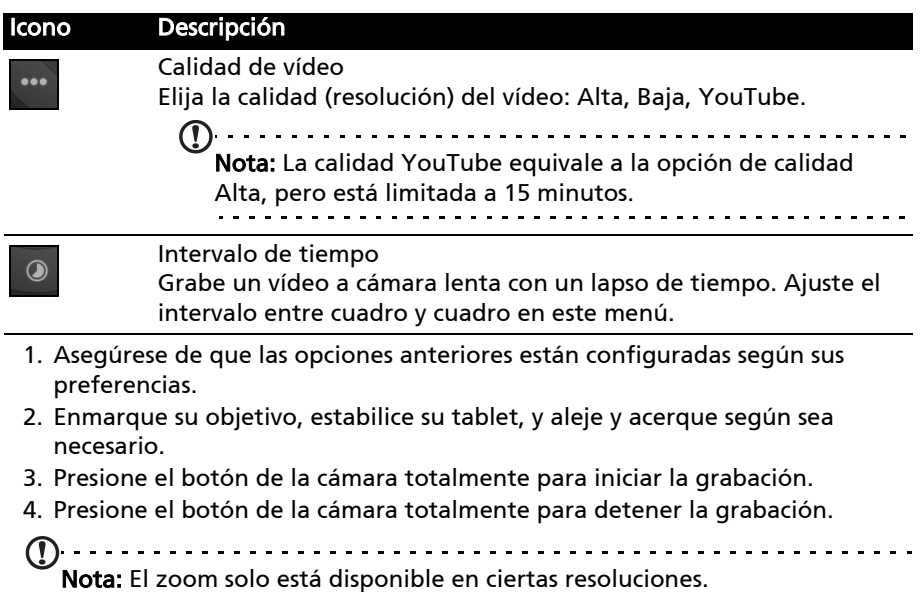

#### Formatos admitidos

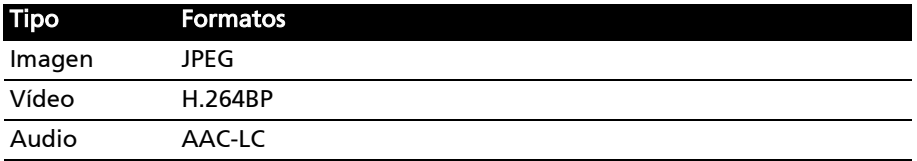

#### Ver fotos y vídeos

Una vez realizada la foto o grabado el vídeo, se guardará automáticamente (normalmente en la memoria interna).

Una vez realizada una foto o un vídeo, puede verlo en la Galería punteando en el icono en miniatura de la esquina inferior izquierda de la pantalla. O bien, abra el menú de aplicaciones y puntee en Galería y luego en Cámara. Seleccione la foto o el vídeo que desea ver (los vídeos marcados con un pequeño símbolo de reproducción).

Desde la Galería, puede compartir el archivo directamente a través de diversos servicios. Puntee en Menú y luego en Compartir.

Nota: Las opciones para compartir varían en función del tipo de archivo.

## Utilizar una red de datos móvil (solo para los modelos Wi-Fi+3G)

La función '3G', o datos a través de una red móvil, solo está disponible en modelos equipados con una ranura de tarjeta SIM o a través de un módem 3G independiente (no suministrado, disponible solicitándolo a su proveedor de Internet móvil, compruebe la compatibilidad).

Importante: Consulte la información que le facilite su proveedor de Internet móvil. No todas las opciones y configuraciones descritas en esta sección estarán disponibles y se pueden suministrar distintas aplicaciones.

## Instalar una tarjeta SIM

Ciertas tablets incluyen una ranura de tarjeta SIM para el acceso a Internet. Para aprovechar al máximo las funciones de Internet de su tablet, debe instalar una tarjeta SIM con suscripción de datos antes de encender la tablet.

- 1. Apague la tablet manteniendo presionado el botón de encendido.
- 2. Inserte la tarjeta SIM tal y como se muestra.

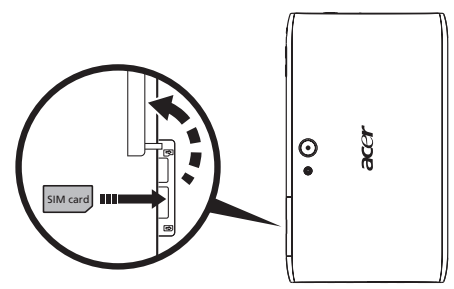

3. Vuelva a colocar la tapa de la ranura para tarjetas.

 $\bigcap$  ...... Nota: Compruebe que la tarjeta SIM esté insertada completamente en la ranura de la tarjeta.

Advertencia: Apaque la tablet antes de instalar o extraer una tarjeta SIM. Si el dispositivo está encendido, puede dañar la tarjeta o la tablet.

#### Activar una nueva tarjeta SIM y PIN

La primera vez que utilice una tarjeta SIM, es posible que tenga que activarla. Póngase en contacto con el operador de la red para obtener detalles sobre cómo hacerlo.

La primera vez que instale una tarjeta SIM, debe introducir un PIN.

Importante: Dependiendo de su configuración, se le puede pedir que introduzca el PIN cada vez que encienda la función de datos móviles.

## Bloquear la tarjeta SIM

Su tablet puede incluir un bloqueo para tarjetas SIM, de forma que solamente podrá utilizar la tarjeta SIM que le haya proporcionado su operador de red.

Para cancelar el bloqueo de SIM, contacte a su proveedor de red.

 $(1)$ ..... Nota: Si necesita activar o desactivar la red 3G, consulte "Activar el modo [Avión en su tablet" en la página 59](#page-60-0) y ["Activar o desactivar conexiones" en](#page-60-1)  [la página 59](#page-60-1).  $\frac{1}{2} \left( \frac{1}{2} \right) \left( \frac{1}{2} \right) \left( \frac$ 

## Ajustar la configuración de conexión

Abra el menú de aplicaciones y puntee en Aplicaciones > Configuración > Conexiones inalámbricas y redes para administrar la configuración de su conexión.

Además de las opciones de Wi-Fi y Bluetooth, si su tablet incluye funciones 3G, dispondrá de algunas opciones adicionales:

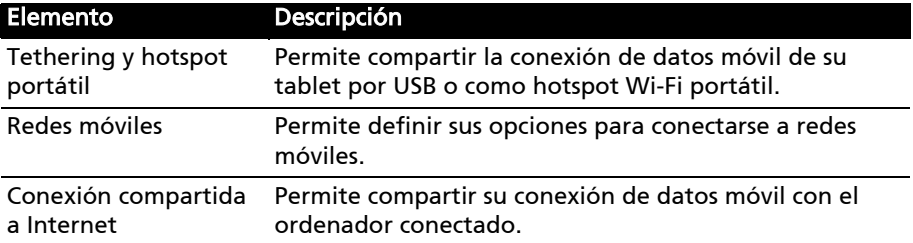

#### Configuración de Internet móvil

Puntee en Aplicaciones > Configuración > Conexiones inalámbricas y redes > Redes móviles para ajustar la configuración de la red. Puede activar o desactivar la conexión de datos en itinerancia, restringir la conexión solo a redes 2G, especificar un operador de red y definir nombres de punto de acceso.

#### Seleccionar una red

Su tablet detectará automáticamente su configuración de red/proveedor cuando inserte una tarjeta SIM nueva. No obstante, es posible que prefiera seleccionar manualmente una red. Esto resulta adecuado cuando esté en itinerancia.

Sugerencia: Cuando está de viaje, la selección manual de una red puede ayudarle a reducir los gastos por itinerancia. Consulte con su proveedor de servicios cuál es la red que ofrece los precios más competitivos en su destino.

#### Deshabilitar la conexión de datos en itinerancia

Puede evitar que su tablet transmita datos a través de las redes móviles de otros operadores cuando esté de viaje o abandone la zona cubierta por las redes de su operador. Esto resulta útil para controlar los gatos si el contrato de datos móviles no incluye la conexión la itinerancia de datos.

- 1. Puntee en Aplicaciones > Configuración > Conexiones inalámbricas y redes > Redes móviles.
- 2. Puntee en Itinerancia de datos para deshabilitarla (se eliminará la marca de verificación verde).

#### Limitar su conexión de datos a redes más lentas

Si su tablet se conecta a redes móviles 3G, puede ahorrar batería limitando las conexiones de datos a redes 2G más lentas (GPRS o EDGE). Cuando esté conectado a una red 2G, puede dejar las actividades que requieran la transmisión de muchos datos (como enviar, cargar o descargar imágenes o vídeo) para cuando esté conectado a una red móvil más rápida o a otra red inalámbrica.

- 1. Puntee en Aplicaciones > Configuración > Conexiones inalámbricas y redes > Redes móviles.
- 2. Puntee en Utilizar solo redes 2G.

#### Crear un punto de acceso nuevo

Cuando necesite añadir otra conexión GPRS/3G/EDGE en su tablet, obtenga el nombre del punto de acceso y la configuración (incluyendo el nombre de usuario y la contraseña, si se requiere) de se proveedor de servicios.

- 1. Puntee en Aplicaciones > Configuración > Conexiones inalámbricas y redes > Redes móviles > Nombres de punto de acceso.
- 2. Puntee en una APN existente o bien puntee en Nueva APN.
- 3. Introduzca la configuración APN. Puntee en un elemento para ajustarlo.
- 4. Cuando haya terminado, puntee en Guardar.
- 5. Si desea usar la APN nueva o modificada, puntee en la APN de la lista.
- $\circ$ Importante: Algunos proveedores y países no permiten el uso de una tablet como un módem a través de HSDPA. Consúltelo con su proveedor antes de

intentar hacerlo.

## Conexión compartida a Internet

## Tethering por USB

Si desea compartir su conexión a Internet móvil con un ordenador, puede conectar la tablet a un PC con el cable micro USB suministrado.

- 1. Enchufe el cable de sincronización USB al puerto micro USB de su tablet.
- 2. Enchufe el conector de cliente USB a un puerto USB disponible de su ordenador.
- 3. Si lo prefiere, puede puntear en Aplicaciones > Configuración > Conexiones inalámbricas y redes > Tethering y hotspot portátil y luego en Tethering por USB.

#### Router Wi-Fi

Puede convertir su tablet en un hotspot Wi-Fi portátil para compartir su conexión a Internet móvil con hasta ocho clientes.

- 1. Puntee en Aplicaciones > Configuración > Conexiones inalámbricas y redes > Tethering y hotspot portátil.
- 2. Puntee en Hotspot Wi-Fi portátil y en Configuración de hotspot Wi-Fi portátil.
- 3. Puntee en Configurar hotspot Wi-Fi para configurar el SSID de la red y ajustar las opciones de seguridad (como añadir una contraseña).
- 4. Puntee en Guardar para finalizar.

Para acceder a Configuración desde el menú de aplicaciones. Puntee en Aplicaciones > Configuración.

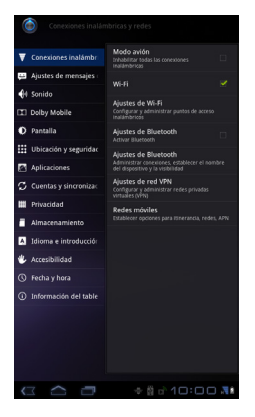

## Sonido

Ajuste el volumen de su tablet utilizando los botones de volumen situados en la parte lateral de la misma. Si lo prefiere, puede ajustar la configuración de sonido de su tablet punteando en Aplicaciones > Configuración > Sonido.

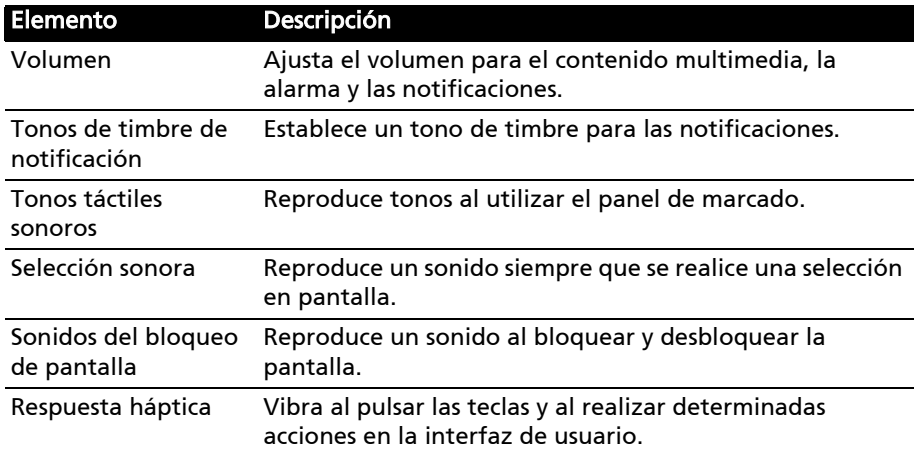

## Pantalla

Puede ajustar la configuración de pantalla de su tablet punteando en Aplicaciones > Configuración > Pantalla.

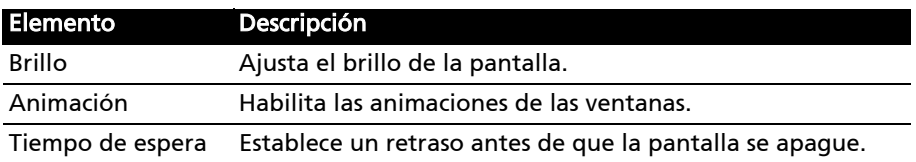

## <span id="page-60-0"></span>Activar el modo Avión en su tablet

Puede activar el modo Avión (también conocido como modo de vuelo) para apagar las funciones de red y Bluetooth, y utilizar su tablet durante un vuelo. Consulte con su aerolínea para saber si este uso está permitido abordo.

Apague su tablet durante el despegue y aterrizaje ya que puede causar interferencias con los sistemas electrónicos del avión.

Nota: Cuando el modo avión esté activado, se mostrará el icono  $\blacktriangle$  en el área de estado. . . . . . . . . . . . . . . . . .

Active o desactive el modo Avión punteando en Configuración > Conexiones inalámbricas y redes > Modo Avión.

## <span id="page-60-1"></span>Activar o desactivar conexiones

Abra el menú de aplicaciones y puntee en **Aplicaciones > Configuración >** Conexiones inalámbricas y redes para administrar la configuración de su conexión.

Al activar una conexión, aparecerá una marca de verificación verde junto a ella.

Si lo prefiere, puede puntear a la derecha de la barra de estado para gestionar la configuración de la conexión.

#### Ajustar la configuración de conexión

En esta sección se mostrará cómo ajustar la configuración al detalle para las conexiones de datos, Wi-Fi y Bluetooth.

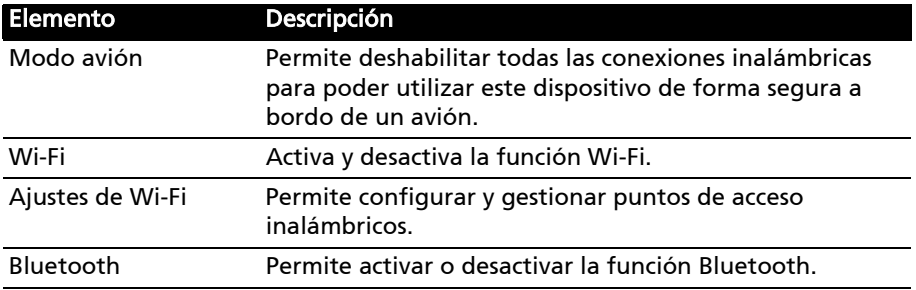

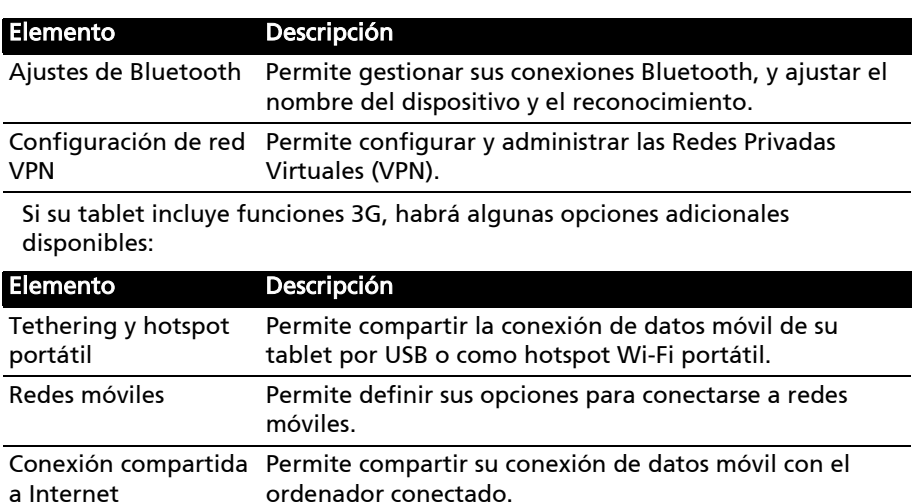

## Ajustar la visibilidad Bluetooth

Puede utilizar la funcionalidad Bluetooth para intercambiar información entre su tablet y otros dispositivos móviles.

#### Conexiones Bluetooth

Para todos los ajustes de Bluetooth, puntee en **Aplicaciones > Configuración >** Inalámbrico y redes > Configuración de Bluetooth. Aquí podrá activar o desactivar Bluetooth, ajustar el nombre de un dispositivo y el reconocimiento. Puntee en Buscar dispositivos cercanos para buscar los dispositivos disponibles.

Para conectarse a un dispositivo, puntee en el dispositivo de la lista de dispositivos disponibles. Puede que se le pregunte que introduzca un PIN en ambos dispositivos para establecer la conexión.

Nota: Solo son compatibles los auriculares estéreo A2DP (sin micrófono). Busque actualizaciones en el software de la tableta que pueden añadir compatibilidad con dispositivos Bluetooth adicionales.

## Conectar a un ordenador

Si desea transferir información entre la tablet y su ordenador, puede conectar la tablet a un ordenador a través delcable micro USB suministrado. Enchufe el cable de sincronización USB al puerto micro USB de su tablet. Enchufe el conector de cliente USB a un puerto USB disponible de su ordenador.

Nota: Tal vez tenga que instalar controladores en el ordenador para poder usar la tablet con el ordenador.

Ahora podrá ver la memoria interna de su tablet como unidad en el explorador de archivos de su ordenador.

## <span id="page-62-0"></span>Sincronización

Puede configurar las opciones de sincronización para muchas aplicaciones de su tablet. También puede configurar los tipos de datos que desea sincronizar para cada cuenta.

Algunas aplicaciones, como Contactos, Gmail y Calendario, pueden sincronizar datos de múltiples cuentas. Otros sincronizan únicamente los datos de la primera cuenta de Google que haya configurado en su tablet o bien de una cuenta asociada específicamente a esa aplicación.

Para algunas aplicaciones, como Contactos o Calendario, los cambios que realice en la tablet se aplicarán también en la copia sincronizada de Internet. Otras aplicaciones solo copian información de la cuenta de Internet; la información de la tablet no se puede cambiar directamente, se debe cambiar la información almacenada en la cuenta de Internet.

Puntee en Aplicaciones > Configuración > Cuentas y sincronización para acceder a la configuración de sincronización.

Para administrar la sincronización de cuentas individuales, puntee en un nombre de cuenta.

Algunas aplicaciones, como Gmail y Calendario, tienen su propia configuración de sincronización. Abra la aplicación y puntee en el botón Menú (cuatro barras) y luego puntee en Cuentas.

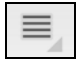

#### Sincronización automática

Para que su tablet se sincronice automáticamente, asegúrese de habilitar las opciones Datos de fondo y Sincronización automática.

- Si está habilitada la opción *Datos de fondo*, las aplicaciones pueden transmitir y recibir datos cuando no los esté utilizando.
- Si la opción *Sincronización automática* está habilitada, todos los cambios se transfieren automáticamente entre la tablet y las cuentas de Internet.

#### Acer Sync

Acer Sync le permite de manera fácil sincronizar sus contactos, el calendario, las fotos y los vídeos entre su tablet, PC y los correspondientes servicios de Google. Debe instalar el Acer programa Acer Sync en el ordenador; descargue e instale Acer Sync y Acer PIM para el PC desde el sitio web mobile.acer.com.

#### Múltiples cuentas de Google

Si usted dispone de varias cuentas de Google, como puede ser una personal y otra profesional, puede acceder a ellas y sincronizarlas desde la sección de configuración de cuentas. Puntee en Aplicaciones > Configuración > Cuentas y sincronización. Puntee en Agregar cuenta en la esquina superior derecha y seleccione Google.

## Establecer la fecha y hora

Para configurar la fecha y la hora, puntee en Aplicaciones > Configuración > Fecha y hora.

ொ Sugerencia: Si viaja con frecuencia o vive en un área que utiliza el horario de verano, y tiene acceso a red móvil, active Fecha y hora automáticas desde este menú. Su tablet establecerá la fecha y la hora basándose en la información que recibe de la red.

## Configuración de las alarmas

De forma predeterminada, existen dos alarmas predefinidas en su tablet. Para agregar o editar la configuración de alarmas, puntee en Reloj en el menú de aplicaciones y luego puntee en Definir alarma.

Puntee en Añadir alarma para crear una nueva alarma o bien puntee en la casilla de verificación que hay junto a una alarma predefinida para activarla o desactivarla.

Puntee en una alarma predefinida para editarla. Puede:

- Activar o desactivar la alarma.
- Definir la hora de la alarma.
- Definir los días en que se repite la alarma.
- Definir un tono de timbre.
- Habilitar o deshabilitar la vibración.
- Asignarle una etiqueta (es decir, un nombre).

## Cambiar idioma y opciones de texto

Defina la ubicación y las preferencias de idioma de entrada abriendo el menú de aplicaciones y accediendo a Aplicaciones > Configuración > Idioma y entrada.

## Administrar aplicaciones

Puede permitir que se instalen programas de Orígenes desconocidos y podrá Administrar aplicaciones.

#### Cerrar una aplicación

Para cerrar una aplicación activa, vaya a Configuración > Aplicaciones > Gestionar aplicaciones. Puntee en la ficha En ejecución y luego puntee en el programa que desee cerrar. Seleccione Forzar parada para cerrar el programa.

#### Desinstalar una aplicación

Puede quitar programas instalados en su tablet para liberar memoria de almacenamiento. Puntee sin soltar en un icono de programa del menú de aplicaciones y arrástrelo al área Desinstalar de la esquina inferior derecha.

. . . . . . . . . . . . . . Nota: No puede desinstalar aplicaciones que estuvieran previamente cargadas en su tablet.

Si lo prefiere, puede ir a Aplicaciones > Configuración y seleccionar Aplicaciones > Administrar aplicaciones. Puntee en la aplicación que desea desinstalar, luego puntee en Desinstalar y confirme la desinstalación.

¡Advertencia! Deberá únicamente quitar programas si está familiarizado con el sistema operativo Android.

## <span id="page-64-0"></span>Actualizar el sistema operativo de su tablet

Su tablet puede descargar e instalar actualizaciones del sistema, lo que añadirá compatibilidad con nuevos dispositivos o ampliará las opciones del software.

Para buscar actualizaciones, puntee en Aplicaciones > Configuración > Acerca de la tablet > Actualización del sistema > Comprobar ahora.

Nota: Dependiendo de la velocidad de su red, la descarga del nuevo software puede tardar hasta 40 minutos.

## Reiniciar la tablet

Puede que tenga que reiniciar el dispositivo si su tablet deja de responder cuando se presionan los botones o se puntea en la pantalla.

Para reiniciar la tablet, utilice un pequeño objeto fino (como un clip sujetapapeles) para pulsar el botón de reinicio.

#### <span id="page-64-1"></span>Arranque limpio

Un arranque limpio restablecerá su tablet a sus valores predeterminados de fábrica.

 $\oslash$  . . . . . . . . . . . . . ¡Advertencia! Esta operación borrará la información personal, todos los contactos almacenados en su tablet y todos los programas instalados.

Abra **Configuración** en el menú Aplicaciones, puntee en **Privacidad** > Restablecimiento de datos de fábrica; haga clic en Reiniciar tablet y luego en Borrar todo para formatear su tablet.

```
Nota: Si experimenta problemas con su tablet, lea "Preguntas más
frecuentes y solución de problemas" en la página 64 antes de realizar un 
arranque limpio.
```
## <span id="page-65-0"></span>Preguntas más frecuentes y solución de problemas

En esta sección, se incluyen las preguntas más frecuentes que pueden surgir durante el uso de su tablet, y se proporcionan respuestas y soluciones a dichas preguntas.

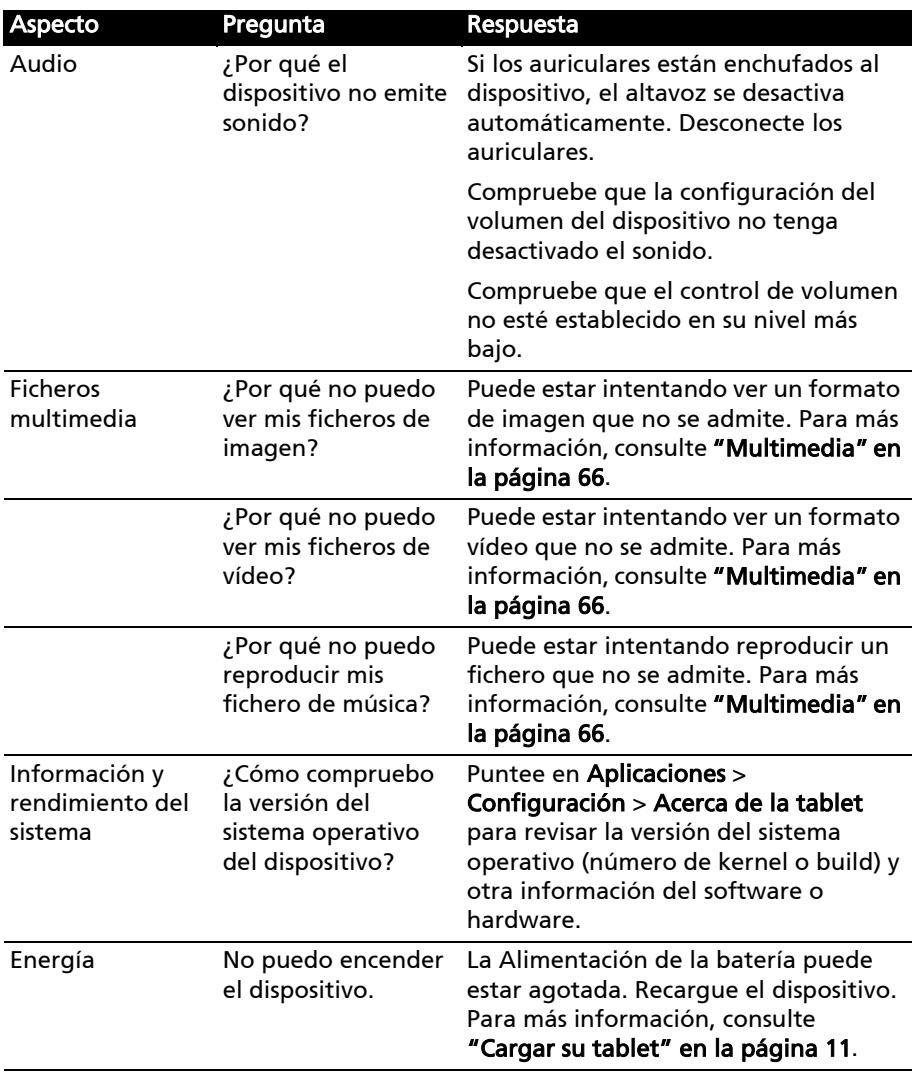

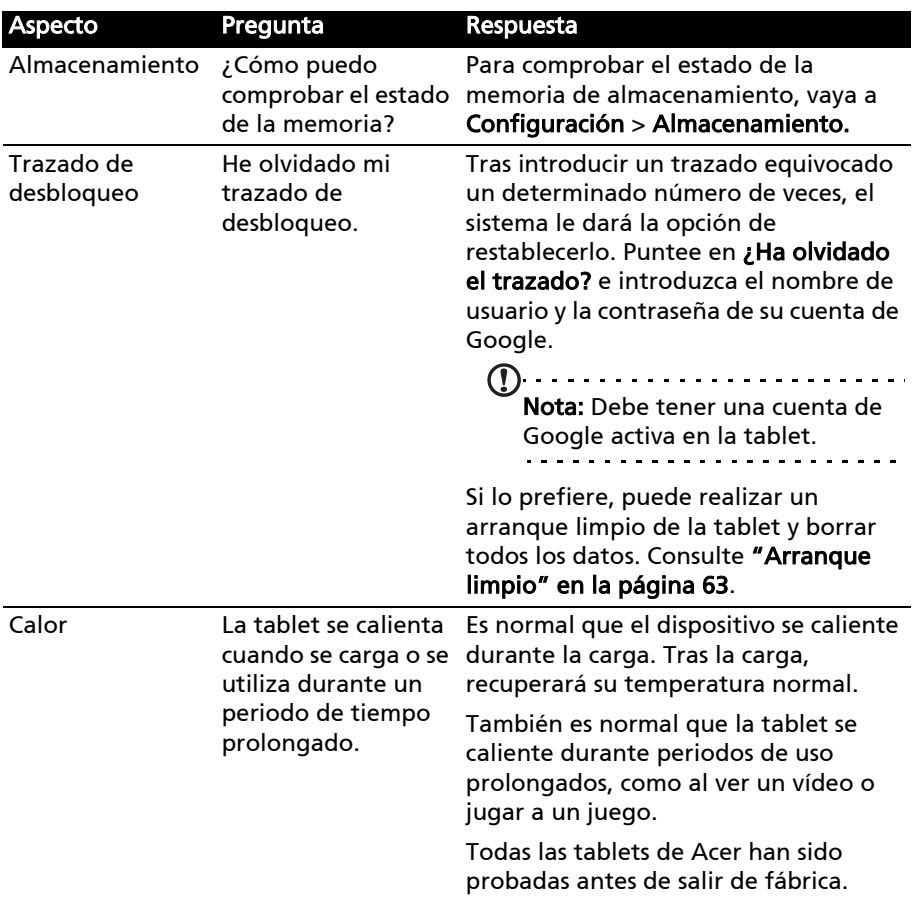

# Otras fuentes de ayuda

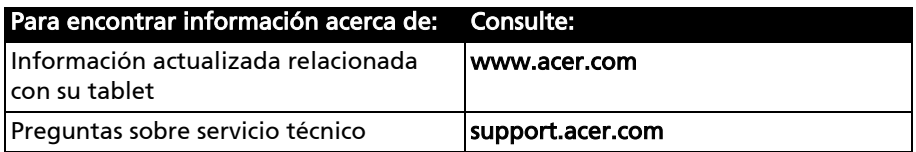

## Especificaciones

## Rendimiento

- Procesador móvil NVIDIA® Tegra™ 2
	- Dual-core ARM® Cortex™-A9
- Memoria del sistema:
	- 1 GB de RAM
	- 8 ó 16 GB de memoria flash
- Sistema operativo™ Android

#### Pantalla

- Pantalla capacitiva multi-táctil TFT-LCD WSVGA de 7"
- Resolución de 1024 x 600
- Compatibilidad con 262K de colores

#### <span id="page-67-0"></span>Multimedia

- Salida micro HDMI (tipo D)
- Salida estéreo con calidad de CD
- Altavoces estéreo
- Micrófono único con cancelación de ruido y eco
- Dolby Mobile

Formatos admitidos:

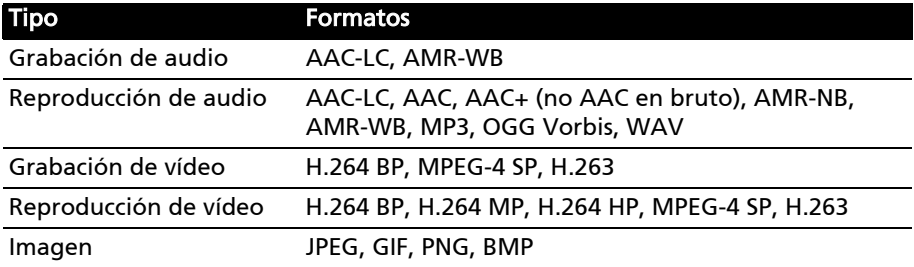

#### Puertos USB

• Puerto micro USB (esclavo)

#### Energía

• Entrada de alimentación de CC (12 V, 1,5 A)

#### Conectividad

- Compatibilidad con Bluetooth 2.1+EDR y A2DP
- Wi-Fi 802.11b/g/n WLAN (solo 802.11n -> 2,4 GHz)
- GPS

Compatibilidad con 3G (solo disponible en los modelos Wi-Fi+3G)

- AGPS
- GSM 850/900/1800/1900
- UMTS 850/900/1900/2100
- HSDPA 7,2 Mbps/HSUPA 5,76 Mbps/EDGE/GPRS
- HSDPA a 21 Mbps opcional

### Cámara

- Cámara frontal
	- 2 megapíxeles
	- Enfoque fijo
- Cámara trasera
	- 5 megapíxeles
	- Flash
	- Enfoque automático

## Expansión

• Ranura para tarjeta de memoria microSD (hasta 32 GB)

## Batería

- Baterías de ión de litio recargables y de alta densidad: 1530 mAh x 2 (11,3 Wh)
- Nota: La duración de la batería dependerá del consumo de alimentación

que, a su vez, depende del uso de los recursos del sistema. Por ejemplo, el uso constante de la retroiluminación o el uso de aplicaciones que requieren mucha Alimentación acortará la vida de la batería entre recargas.

## Dimensiones

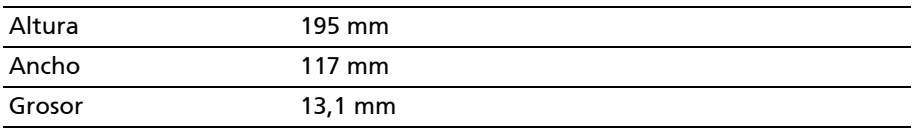

## Entorno

#### Temperatura

Funcionamiento: entre 0°C y 45°C

Sin operación: entre -20°C y 60°C

#### Humedad (sin condensación)

Funcionamiento: entre 20% y 80% Sin operación: entre 20% y 80%

## Seguridad

#### Prevención de pérdida auditiva

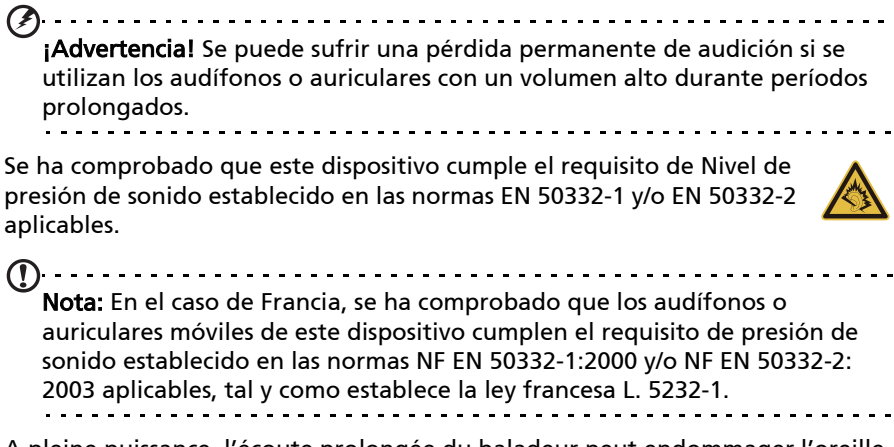

A pleine puissance, l'écoute prolongée du baladeur peut endommager l'oreille de l'utilisateur.

#### Precauciones auditivas

Para proteger sus oídos, siga estas instrucciones:

- Suba el volumen de forma gradual hasta que pueda oír clara y cómodamente.
- No suba el nivel del volumen cuando sus oídos no se hayan ajustado a ese nivel.
- No escuche música a un volumen alto durante largos prolongados de tiempo.
- No suba el volumen para no oír un entorno ruidoso.
- Reduzca el volumen si no puede escuchar a la gente que habla a su alrededor.

#### Interferencia de radiofrecuencia

<u>. . . . . . . . . . . . .</u> ¡Advertencia! Por motivos de seguridad, apague todos los dispositivos de transmisión de radio o inalámbricos al utilizar el dispositivo bajo las condiciones siguientes. Estos dispositivos pueden incluir, pero no limitarse a: red LAN inalámbrica (WLAN), Bluetooth y/o 3G.

Recuerde seguir todas las normativas especiales vigentes en la zona, y desconectar siempre su dispositivo cuando se prohíba su uso o cuando pueda provocar interferencias o un peligro. Sólo utilice el dispositivo en las posiciones normales de uso. Con objeto de transmitir correctamente los mensajes o archivos de datos, este dispositivo exige una conexión con la red de calidad óptima. En determinados casos, la transmisión de archivos de datos o mensajes puede retardarse hasta que tal conexión esté disponible. Asegúrese seguir las instrucciones de distancia mencionadas hasta la finalización de la transmisión. Las piezas del dispositivo son magnéticas. Los materiales metálicos pueden atraer al dispositivo y las personas con audífonos no deberían sostener el dispositivo cerca del oído. No ponga tarjetas de crédito u otra media de almacenamiento magnético cerca del dispositivo porque se puede borrar la información almacenada en ésos.

#### Dispositivos médicos

La utilización de dispositivos de transmisión de radio, como teléfonos inalámbricos, puede interferir con la funcionalidad de dispositivos médicos sin la protección adecuada. Contacto con un facultativo o el fabricante del dispositivo médico para determinar si están indebidamente protegidos de la energía RF externa o en caso de duda. Apague su teléfono en centros de salud cuando en dichos lugares se expongan normativas que le obliguen a apagarlo. Los hospitales y las instalaciones sanitarias utilizan dispositivos que podrían ser sensibles a las transmisiones RF externas.

#### Marcapasos

Los fabricantes de marcapasos recomiendan una separación mínima de 15,3 centímetros (6 pulgadas) entre los dispositivos inalámbricos y un marcapasos con el fin de evitar una potencial interferencia con éste. Estas recomendaciones coinciden con investigaciones independientes y con las recomendaciones de Investigación de Tecnología Inalámbrica (Wireless Technology Research). Las personas con marcapasos deberán tener en cuenta lo siguiente:

- Mantener siempre el dispositivo a más de 15,3 centímetros (6 pulgadas) del marcapasos.
- No transportar el dispositivo cerca del marcapasos cuando aquél se encuentre encendido. Si sospecha que está ocurriendo una interferencia, apague el dispositivo y muévalo.

#### Audífonos

Algunos dispositivos inalámbricos digitales puede interferir con ciertos audífonos. En caso de interferencias, consulte con su proveedor de servicios.

#### Vehículos

Las señales de RF pueden afectar inadecuadamente a los sistemas electrónicos mal instalados o indebidamente protegidos en vehículos a motor, tales como sistemas de inyección electrónica, sistemas de frenado antibloqueo o antideslizamiento, sistemas electrónicos de control de la velocidad y sistemas de air bag. Para más información, consulte al fabricante, o a su representante, del vehículo o de cualquier equipo que se haya incorporado. Sólo personal de servicio cualificado deberá reparar el dispositivo o instalarlo en un vehículo. Una instalación o servicio incorrectos pueden resultar peligrosos e invalidad cualesquiera garantías vigentes con el dispositivo. Compruebe regularmente que todo el equipo inalámbrico de su vehículo esté instalado y funcionando correctamente. No guarde ni transporte líquidos inflamables, gases o materiales

explosivos en el mismo compartimiento que el dispositivo, sus piezas o complementos. Para vehículos equipados con un air bag, recuerde que los ari bags se despliegan con gran fuerza. No coloque objetos, incluyendo equipos inalámbricos instalados o portátiles en la parte que hay sobre el airbag o en la zona de despliegue del airbag. Si el equipamiento inalámbrico en el vehículo no está adecuadamente instalado y el airbag se infla, pueden ocurrir y causar serias lesiones. Está prohibido el uso del dispositivo durante un vuelo. Apague el teléfono antes de entrar en el avión. El uso de teledispositivos inalámbricos en un vuelo puede ser peligroso para el funcionamiento del avión, interrumpir la red telefónica inalámbrica y resultar ilegal.

#### Entornos potencialmente explosivos

Desconecte el dispositivo en áreas donde puedan producirse explosiones, y obedezca todas las señales e instrucciones. Se consideran atmósferas potencialmente explosivas aquellas zonas en las que normalmente le indicarían que debe apagar el motor del vehículo. Las chispas en estas áreas podrían causar una explosión o fuego que acarrease lesiones personales e incluso la muerte. Desconecte el dispositivo en puntos de repostaje, como por ejemplo, junto a las bombas de combustible de las estaciones de servicio. Tenga en cuenta las restricciones en el uso de equipos de radio en las gasolineras, zonas de almacenamiento y distribución, plantas químicas o lugares en los que se lleven a cabo detonaciones. Las zonas con una atmósfera en la que se pueda producir una explosión suelen estar claramente marcadas, aunque no siempre es así. Éstas incluyen la bajo cubierta de los barcos, las instalaciones de transporte o almacenamiento de productos químicos, los vehículos que utilizan gas licuado del petróleo (como propano o butano) y las zonas en las que el aire contiene sustancias químicas o partículas como grano, polvo o polvos metálicos.

Siga todas las restricciones. No utilice el dispositivo donde haya voladuras en curso.

#### Llamadas de emergencia (sólo para los modelos que admiten la función del teléfono)

Importante: Los productos inalámbricos, incluido este dispositivo, funcionan utilizando señales de radio, redes inalámbricas, redes terrestres y funciones programadas por el usuario. Por este motivo, no se pueden garantizar las conexiones en todas las condiciones. Nunca debe confiar únicamente en ningún dispositivo inalámbrico para realizar comunicaciones vitales, como por ejemplo en caso de emergencias médicas.

Si hay algunas funciones en uso, puede que tenga que desactivarlas primero para poder realizar una llamada de emergencia. Consulte esta guía o al proveedor del servicio para obtener más información.

Cuando realice una llamada de emergencia, proporcione toda la información necesaria de forma tan precisa como sea posible. El dispositivo inalámbrico puede ser el único medio de comunicación en una situación de accidente. No finalice la llamada hasta que le den permiso para hacerlo.
# Entorno de funcionamiento

Asegúrese de que tomar estas precauciones al usar el dispositivo:

- Manténgalo alejado de campos magnéticos o de cualquier dispositivo que genere electricidad estática.
- Manténgalo a una distancia mínima de 30 centímetros (1 pie) de cualquier teléfono móvil.
- Evite que esté en un entorno húmedo o polvoriento.
- No se debe utilizar cerca del agua. Nunca eche líquido de cualquier tipo al producto.
- Compruebe que los cables no están tensos, ni hay riesgo de que nadie los pise o tropiece con ellos.
- Compruebe que ningún otro dispositivo aplasta los cables.
- Desconecte siempre el dispositivo de la toma de corriente antes de limpiarlo.
- No utilice limpiadores líquidos o en spray, sino un trapo húmedo.
- No pulverice ningún producto limpiador directamente en la pantalla.
- Si derrama líquido sobre el dispositivo, apáguelo inmediatamente y desconecte el adaptador de CA. No intente reparar el dispositivo usted mismo, ya que al abrir o quitar las tapas puede verse expuesto a una tensión peligrosa o a otros riesgos. Si debe efectuar cualquier tipo de reparación, póngase en contacto con personal técnico calificado.

Desconecte el dispositivo de la toma de corriente y póngase en contacto con personal de reparación cualificado cuando:

- El cable de alimentación o el enchufe está dañado, cortado o desgastado.
- Se ha derramado líquido dentro del producto.
- El producto ha estado expuesto a la lluvia o el agua.
- El producto se ha caído o la carcasa se ha dañado.
- El producto muestra un cambio claro de rendimiento, lo que indica la necesidad de realizar tareas de mantenimiento.

 $\bigcap$ Nota: Ajuste únicamente los controles que se describen en las instrucciones de funcionamiento, ya que el ajuste incorrecto de otros controles puede provocar daños y trabajo extra para los técnicos cualificados para restaurar las condiciones normales del producto.

# Información relacionada con la batería

Este producto utiliza una batería de ión-litio/polímero de litio. No la utilice en un entorno húmedo, mojado y/o corrosivo. No coloque, almacene ni deje el producto cerca de una fuente de calor, en un lugar a alta temperatura, bajo la luz directa del sol, en un horno microondas o en un contenedor presurizado, y no lo exponga a temperaturas de más de 60ºC (140ºF). Si no sigue estas indicaciones, se pueden producir fugas de ácido en la batería, ésta puede calentarse, explotar o arder y causar lesiones y o daños materiales. No

desmonte, abra ni modifique la batería. Si la batería tiene fugas y usted entra en contacto con los fluidos derramados, lávese a fondo con agua y acuda inmediatamente al médico. Por razones de seguridad, y para prolongar la vida de la batería, ésta no se debe cargar a temperaturas inferiores a 0ºC (32ºF) o superiores a 40ºC (104ºF).

El pleno rendimiento de una batería se consigue después de dos o tres ciclos de carga y descarga completos. La batería se puede cargar y descargar muchas veces, pero finalmente será inutilizable. Cuando resulte evidente que los tipos de uso normal y espera son más cortos de lo normal, póngase en contacto con su proveedor. Utilice únicamente baterías aprobadas, y recargue su batería exclusivamente con cargadores aprobados y específicos para este dispositivo.

Desconecte el cargador del enchufe eléctrico y del dispositivo cuando no lo utilice. Si no se utiliza, una batería completamente cargada se descargará con el paso del tiempo. Si la batería está completamente descargada, pueden pasar varios minutos antes de que el indicador de carga aparezca en la pantalla o antes de que se pueda utilizar el dispositivo.

Utilice la batería solamente para las tareas que ha sido pensada. No utilice nunca un cargador cualquiera, ya que la batería resultará dañada.

No cortocircuite las baterías en ningún caso. Se puede producir un cortocircuito accidental si un objeto metálico, como una moneda, clip o bolígrafo, conecta directamente los terminales positivo (+) y negativo (-) de la batería. (Dichos terminales tienen el aspecto de tiras metálicas.) Esta situación puede darse, por ejemplo, si lleva una batería de repuesto en el bolsillo o monedero. El cortocircuito de los terminales puede dañar la batería o el objeto que los conecta.

Si deja la batería o cualquier dispositivo con baterías integradas en lugares con temperaturas extremas (altas y bajas), como en un vehículo cerrado en verano o invierno, la capacidad y el período de vida útil de la misma se reducirán. Trate de mantener la batería siempre entre 15°C y 25°C (59°F y 77°F). Un dispositivo con una batería muy caliente o fría puede que no funcione temporalmente, aunque esté totalmente cargada. El rendimiento de la batería se ve especialmente limitado con temperaturas por debajo del nivel de congelación.

No tire al fuego baterías o dispositivos con baterías integradas, ya que pueden explotar. Las baterías también pueden explotar si se dañan. Deseche las baterías según las normas locales. Recíclelas cuando sea posible. No arroje las baterías a la basura doméstica.

- Evite dejar el dispositivo o la batería en el coche a altas temperaturas.
- Evite que se le caiga el dispositivo o la batería. Una caída puede provocar daños.
- Póngase en contacto con su proveedor del servicio o su distribuidor para pedirles que comprueben si el dispositivo o la batería están dañados o húmedos debido a una caída o altas temperaturas.

Cómo sustituir la batería

Utilice productos originales para garantizar la calidad y la seguridad. Si la batería no puede quitarse ni reemplazarse, póngase en contacto con su distribuidor.

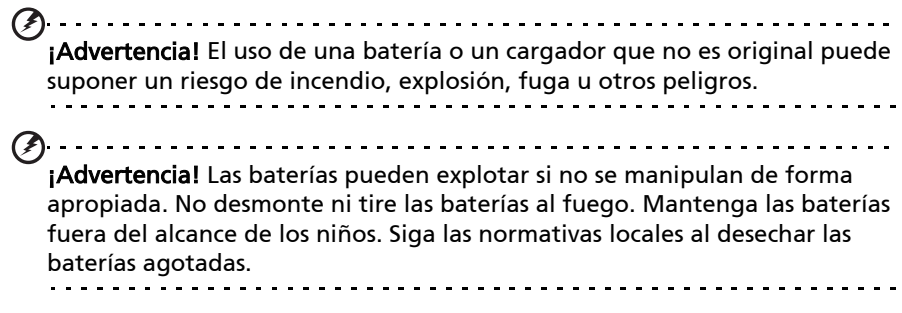

#### Declaración IEEE1625 (solo para los modelos Wi-Fi+3G)

- No desmonte, abra, aplaste, doble, deforme, perfore o triture la batería.
- No modifique o reinvente la batería, ni intente insertar objetos extraños en ella, ni la sumerja o la exponga a agua u otros líquidos, ni la exponga a un calor excesivo, a un fuego o a otros peligros. Utilice la batería únicamente en el sistema para que el ha sido diseñada.
- Utilice la batería únicamente con un sistema de carga compatible con el sistema según esta norma.
- El uso de una batería o un cargador no compatible puede suponer un riesgo de incendio, explosión, fuga o de otro tipo.
- No provoque un cortocircuito en la batería, ni permita que los terminales de la batería entren en contacto con objetos metálicos o conductores.
- Sustituya la batería únicamente por otra que sea compatible con el sistema según este estándar.
- El uso de una batería no compatible puede suponer un riesgo de incendio, explosión, fuga o de otro tipo.
- Deseche inmediatamente las baterías usadas de acuerdo con los reglamentos locales.
- El uso de la batería por niños debe ser supervisado.
- Evite que se le caiga el dispositivo o la batería. Si el dispositivo o la batería se caen al suelo, sobre todo sobre una superficie dura, y el usuario final sospecha que se han podido producir daños, se debe llevar a un centro de servicio para su verificación.
- Un uso inadecuado de la batería puede provocar un incendio, una explosión, una fuga u otro peligro.
- Se deben respetar las condiciones de almacenamiento y funcionamiento, incluyendo la temperatura.

# Seguridad durante la conducción

El uso de este dispositivo mientras conduce puede distraerle. Deje de usarlo si no puede concentrarse en la conducción. Introduzca la información sobre su destino y su ruta antes de iniciar la marcha. No introduzca datos ni envíe mensajes de texto mientras conduce. Mantenga la vista en la carretera mientras conduce. Escuche las indicaciones sonoras, si las hay. Además, es posible que el uso de dispositivos o accesorios móviles esté prohibido o restringido en ciertas zonas. Cumpla siempre las leyes y los reglamentos sobre el uso de estos productos.

GPS y AGPS (solo para ciertos modelos)

- Es posible su dispositivo utilice las señales del Sistema de posicionamiento global (GPS) para aplicaciones basadas en la ubicación. El GPS utiliza satélites controlados por el gobierno de EE.UU. que están sujetos a cambios implementados de acuerdo con la política del Department of Defense y el Federal Radio Navigation Plan. Estos cambios pueden afectar al rendimiento de la tecnología de localización de su dispositivo.
- Su dispositivo también puede utilizar el Sistema de posicionamiento global asistido (AGPS), que obtiene información de una red móvil para mejorar el rendimiento GPS. El AGPS utiliza la red de su proveedor de servicios inalámbricos, por lo que, puede que se le apliquen cargos de conexión aérea, de datos y/o de otro tipo según el plan de precios que tenga contratado. Póngase en contacto con su proveedor de servicios inalámbricos para más detalles.
- El dispositivo con tecnología GPS o AGPS transmite información basada en la ubicación. Esta información basada en la ubicación puede compartirse con terceros, incluyendo su proveedor de servicios inalámbricos, los proveedores de sus aplicaciones y cualquier tercero que le preste algún servicio.

Llamadas de emergencia

- Cuando realice una llamada de emergencia, la red móvil puede activar la tecnología AGPS de su dispositivo móvil para facilitar su ubicación aproximada a los servicios de emergencia.
- La tecnología AGPS tiene limitaciones y tal vez no funcione en su zona. Por tanto:
	- Indique siempre lo mejor que pueda al personal de emergencias cuál su ubicación, y
	- Manténgase al dispositivo mientras el personal de emergencia así se lo indique.
- Para mejorar la cobertura, intente mantenerse alejado de lugares bajo tierra, vehículos cubiertos, estructuras con techos de metal o cemento, edificios altos y zonas de mucha vegetación.
- La cobertura en interiores podría mejorar si se acerca a las ventanas, aunque algunas ventanas pueden tener adheridos films de protección contra el sol que pueden bloquear las señales del satélite.
- Mejore la cobertura alejándose de radios, equipos de entretenimiento y otros dispositivos electrónicos.

Mantenga el dispositivo fuera del alcance de los niños

- Mantenga el dispositivo y los accesorios fuera del alcance de los niños pequeños, ya que corren el riesgo de ahogarse con las piezas más pequeñas.
- El uso inadecuado del dispositivo puede causar sonidos altos y provocar lesiones auditivas.
- El uso inadecuado de este dispositivo o de las baterías puede provocar sobrecalentamiento e incluso quemaduras.

#### Piezas de cristal

Puede que algunas piezas de su dispositivo estén hechas de cristal. Este cristal podría romperse si el producto cae sobre una superficie dura o recibe un impacto sustancial. Si el cristal se rompe, no lo toque ni intente quitarlo. Deje de usar el dispositivo hasta que le cambien el cristal en un centro de reparación autorizado.

#### Ataques, desmayos y tensión ocular

Un pequeño porcentaje de la población puede ser propenso a sufrir desmayos o ataques (aunque no los hayan sufrido antes) al verse expuestos a luces parpadeantes o patrones luminosos como los que se producen al reproducir juegos o ver vídeos. Si usted ya ha sufrido ataques o desmayos antes o tiene antecedentes familiares de ello, debería consultar a un médico antes de jugar o ver vídeos en su dispositivo. Deje de usar y acuda a un médico si sufre alguno de los siguientes síntomas: convulsión, tic ocular o muscular, pérdida de consciencia, movimientos involuntarios o desorientación. No obstante, no es mala idea mantener la pantalla siempre lejos de los ojos, dejar la luz de la habitación encendida, realizar descansos mínimos de 15 minutos cada hora y dejar de usar el dispositivo si se siente cansado.

#### Movimientos repetitivos

Si realiza acciones repetitivas como pulsar teclas o introducir caracteres escritos con los dedos, tal vez sienta molestias en las manos, brazos, hombros, cuello u otras partes del cuerpo. Si sigue sintiendo estas molestias durante o después del uso del dispositivo, deje de usarlo y acuda a un médico.

Uso de conectores y puertos

No intente insertar un conector en un puerto ejerciendo presión. Compruebe si el puerto está obstruido. Si le cuesta insertar un conector en un puerto, tal vez no sea el correcto. Asegúrese de que el conector coincide con el puerto y de que ha colocado el conector correctamente en relación con el puerto.

Información de la Organización Mundial de la Salud

Según los datos científicos actuales, no es necesario tomar precauciones especiales para utilizar dispositivos móviles. Si le preocupa, puede limitar su propia exposición y la de sus hijos a radiofrecuencia reduciendo la duración de las llamadas o utilizando dispositivos de manos libres que mantengan los dispositivos lejos de la cabeza y el cuerpo.

Origen: Hoja informativa 193 de la OMS

Más información en: www.who.int/peh-emf

Información de consumo sobre dispositivos inalámbricos

La U.S. Food and Drug Administration (FDA) ha publicado una serie de Preguntas y respuestas para los consumidores en relación con la exposición a radiofrecuencia (RF) de los dispositivos inalámbricos: www.fda.gov/Radiation-EmittingProducts/RadiationEmittingProductsandProcedures/ HomeBusinessandEntertainment/CellPhones/default.htm

Información adicional sobre la seguridad de las exposiciones a RF:

Programa de seguridad de RF de la FCC: www.fcc.gov/oet/rfsafety

Environmental Protection Agency (EPA): www.epa.gov/radiation

Comisión Internacional de Protección contra la Radiación No Ionizante (ICNIRP): www.icnirp.de

Garantías de la ley de exportación

Este producto, incluyendo cualquier software o dato técnico incluido junto a él, puede verse sujeto a los reglamentos de importación y exportación de la Unión Europea, de los Estados Unidos de América, de Canadá y de otros países/ regiones. El Gobierno de estos países/regiones puede limitar la exportación y reexportación de este producto a determinados destinos. Para más información, consulte el Reglamento del Consejo Europeo (CE) 1334/2000, póngase en contacto con el U.S. Department of Commerce, con el Canadian Department of Foreign Affairs and International Trade, o con otros organismos gubernamentales locales.

Protección de la información personal

Borre todos sus datos personales antes de deshacerse del producto. Para borrar los datos, realice un restablecimiento maestro. La eliminación de los datos de la memoria del dispositivo no garantiza que no se puedan recuperar.

## Información relacionada con el desecho y reciclaje del dispositivo

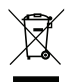

No arroje este dispositivo electrónico a la basura cuando no funcione.

Para minimizar la contaminación y garantizar una protección óptima del medio ambiente global, recíclelo. Para obtener más información sobre la normativa de Residuos de equipos eléctricos y electrónicos (WEEE,

Waste from Electrical and Electronics Equipment), visite la página Web www.acer-group.com/public/Sustainability/sustainability01.htm

# Cumplimiento con RoHS

Este producto cumple con la Directiva 2002/95/CE del Parlamento Europeo y del Consejo del 27 de enero de 2003, sobre la restricción del uso de ciertas sustancias peligrosas en equipos eléctricos y electrónicos (RoHS) y sus enmiendas.

El embalaje y la guía de producto de su dispositivo se deben desechar de acuerdo con las normas nacionales de recogida y reciclaje de residuos. Póngase en contacto con el organismo correspondiente para obtener más detalles.

# Declaración de píxeles de LCD

La unidad LCD se crea con técnicas de fabricación de alta precisión. No obstante, algunos píxeles pueden fallar ocasionalmente o aparecer como puntos rojos o negros. Esto no afecta a la imagen grabada y no supone una avería.

## Aviso normativo de los dispositivos de radio

 $(1)$ Nota: La información reguladora que aparece a continuación solamente se aplica a modelos con la función de red inalámbrica y/o Bluetooth.

#### General

Este producto cumple con las normas de seguridad y de radiofrecuencia de cualquier país o región en el cual se haya aprobado el uso inalámbrico. Dependiendo de la configuración, este producto puede o no incorporar dispositivos de radio inalámbricos (como módulos de red inalámbrica y/o Bluetooth). La información que aparece a continuación se aplica a los productos con dichos dispositivos.

Canales de operación inalámbrica para diferentes dominios

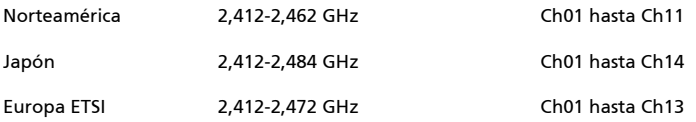

Este equipo cumple con los requisitos básicos y otras disposiciones relevantes de la Directiva 1999/5/CE.

Francia: Bandas de frecuencia inalámbrica restringidas

Algunas áreas de Francia tienen una banda de frecuencia restringida. La potencia del peor máximo caso autorizado en interiores es:

- 10 mW para la banda completa de 2,4 GHz (2400 MHz 2483,5 MHz)
- 100 mW para frecuencias entre 2446,5 MHz y 2483,5 MHz

 $\left(\mathbf{r}\right)$  ...... Nota: Los canales del 10 al 13 inclusive operan en la banda de 2446,6 MHz a 2483,5 MHz.

Hay pocas posibilidades para uso en exteriores: En una propiedad privada o en la propiedad privada de personas públicas, su uso está sujeto a un procedimiento de autorización preliminar por el Ministerio de Defensa, con una potencia máxima autorizada de 100 mW en la banda de 2446,5 - 2483,5 MHz. Su uso en exteriores en propiedad pública no está permitido en los departamentos indicados a continuación, para la toda la banda de 2,4 GHz:

- La potencia máxima autorizada en interiores es 100 mW
- La potencia máxima autorizada en exteriores es 10 mW

Los departamentos en los que el uso de la banda de 2400 - 2483,5 MHz está permitido con un PIRE de menos de 100 mW en interiores y menos de 10 mW en exteriores:

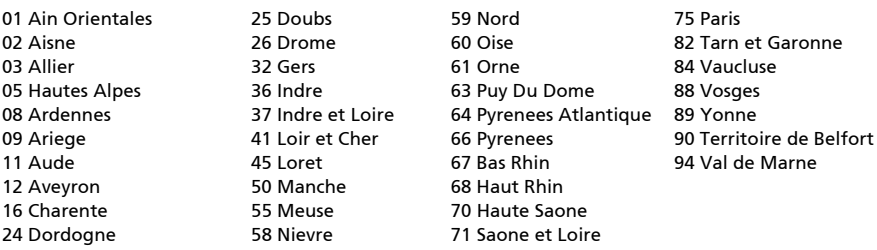

Este requerimiento probablemente cambie en el tiemppo, permitiéndole usar su tarjeta de LAN inalámbrico en más áreas dentro de Francia. Por favor revise con ART la información más reciente (www.art-telecom.fr).

 $\Omega$ Nota: Su tarjeta WLAN transmite menos de 100 mW, pero más de 10 mW.

Lista de códigos nacionales

Este equipo puede utilizarse en los siguientes países:

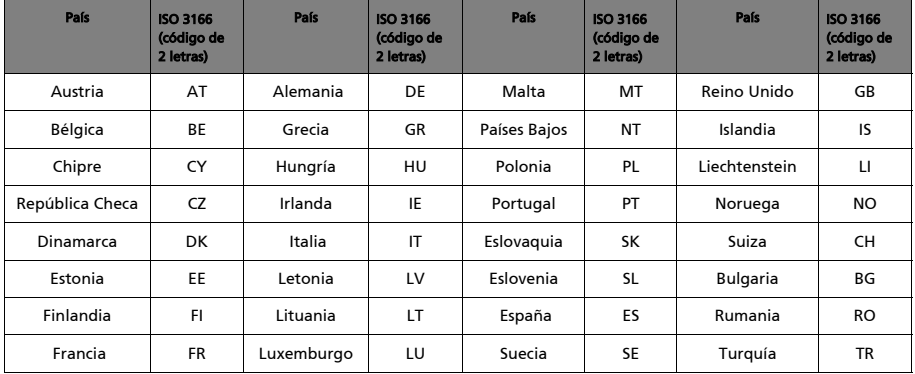

## Normativa de la FCC

Este dispositivo móvil cumple la Sección 15 del Reglamento FCC. El funcionamiento está sujeto a las dos condiciones siguientes:

- 1. Que el dispositivo no cause interferencias perjudiciales y
- 2. Que el dispositivo acepte toda interferencia recibida, incluidas aquellas que puedan provocar un funcionamiento no deseado.

Este dispositivo móvil ha sido probado y se ha verificado que cumple con los límites para un dispositivo digital de Clase B, de acuerdo con la Sección 15 de las Reglamentaciones de la FCC. Estos límites están diseñados para proporcionar una protección razonable contra las interferencias perjudiciales en una

instalación residencial. Este equipo genera, utiliza y puede irradiar energía de radiofrecuencia. Si no se instala y se utiliza de acuerdo con las instrucciones, puede causar interferencias perjudiciales en las comunicaciones de radio. Sin embargo, no hay garantía alguna de que no haya interferencias en una instalación en particular. Si este equipo produce interferencias en la recepción de señales de radio o televisión, lo que se puede determinar encendiendo y apagando el equipo, el usuario puede intentar corregirlas adoptando una o varias de las siguientes medidas:

- Cambiar la orientación o la ubicación de la antena receptora.
- Aumentar la separación entre el equipo y el receptor.
- Conectar el equipo a una toma de corriente de un circuito distinto de aquél al que esté conectado el receptor.
- Solicitar ayuda a su distribuidor o a un técnico de radio/TV con experiencia.

Los cambios o modificaciones no expresamente aprobadas por la parte responsable para el cumplimiento podrían cancelar la autoridad del usuario de usar el equipo.

# Advertencia sobre la exposición a los campos de la RF

El equipo cumple los límites de exposición a los campos de la RF establecidos por la FCC para un entorno no controlado.

La antena utilizada para este transmisor no debe ubicarse ni trabajar junto con ninguna otra antena o transmisor.

## Para Canadá

El funcionamiento está sujeto a las dos condiciones siguientes:

- 1. Este dispositivo no puede causar interferencias.
- 2. Este dispositivo debe aceptar toda interferencia recibida, incluidas aquellas que puedan provocar un funcionamiento no deseado.

Este dispositivo digital de Clase B cumple con la normativa canadiense ICES-003.

Este dispositivo de comunicación por radio de Categoría II cumple con el estándar de Industry Canada: RSS-310.

Le présent appareil est conforme aux CNR d'Industrie Canada applicables aux appareils radio exempts de licence. L'exploitation est autorisée aux deux conditions suivantes :

- 1. l'appareil ne doit pas produire de brouillage, et
- 2. l'utilisateur de l'appareil doit accepter tout brouillage radioélectrique subi, même si le brouillage est susceptible d'en compromettre le fonctionnement.

Cet appareil numérique de la classe B est conforme à la norme NMB-003 du Canada.

Ce dispositif de radiocommunication de catégorie II respecte la norme CNR-310 d'Industrie Canada.

# Información reguladora

De conformidad con la certificación reguladora rusa.

#### NCC **警語**

經型式認證合格之低功率射頻電機,非經許可,公司、商號或使用者均不得擅自變更 頻率、加大功率或變更原設計之特性及功能。

低功率射頻電機之使用不得影響飛航安全及干擾合法通信;經發現有干擾現象時,應 立即停用,並改善至無干擾時方得繼續使用。

前項合法通信,指依電信法規定作業之無線電通信。

低功率射頻電機須忍受合法通信或工業、科學及醫療用電波輻射性電機設備之干擾。

\* 減少電磁波影響,請妥善使用。(\* 僅限電話手機機種 )

# Advertencia de batería de ión-litio/polímero de litio

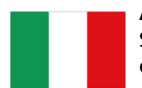

**ATTENZIONE!** Rischio di esplosione della batteria se sostituita in modo errato. Sostituire la batteria con un una di tipo uguale o equivalente consigliata dalla fabbrica. Non disperdere le batterie nell'ambiente.

**VORSICHT!** Explosionsgefahr bei unsachgemäßen Austausch der Batterie. Ersatz nur durch denselben oder einem vom Hersteller empfohlenem ähnlichen Typ. Entsorgung gebrauchter Batterien nach Angaben des Herstellers.

**ADVARSELI!** Lithiumbatteri - Eksplosionsfare ved fejlagtig håndtering. Udskiftning må kun ske med batteri af samme fabrikat og type. Levér det brugte batteri tilbage til leverandøren.

**VARNING!** Explosionsfara vid felaktigt batteribyte. Använd samma batterityp eller en ekvivalent typ som rekommenderas av apparattillverkaren. Kassera använt batteri enligt fabrikantens instruktion.

**VAROITUS!** Paristo voi räjähtää, jos se on virheellisesti asennettu. Vaihda paristo ainoastaan laitevalmistajan sousittelemaan tyyppiin. Hävitä käytetty paristo valmistagan ohjeiden mukaisesti.

**ATTENTION !** Il y a danger d'explosion s'il y a remplacement incorrect de la batterie. Remplacer uniquement avec une batterie du mêre type ou d' un type équivalent recommandé par le constructeur. Mettre au rebut les batteries usagées conformément aux instructions du fabricant.

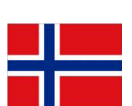

**ADVARSEL!** Eksplosjonsfare ved feilaktig skifte av batteri. Benytt samme batteritype eller en tilsvarende type anbefalt av apparatfabrikanten. Brukte batterier kasseres i henhold til fabrikantens instruksjoner.

## Información de la exposición a señales de radiofrecuencia (SAR)

Este dispositivo cumple los requisitos del gobierno en materia de exposición a las ondas de radio.

Este teléfono está diseñado y se ha fabricado para no exceder los límites de emisión para la exposición a la energía de radiofrecuencia (RF) establecidos por la Comisión federal de comunicaciones de EE.UU. (FCC, U.S. Federal Communications Commission).

La norma de exposición para los dispositivos inalámbricos emplea una unidad de medida conocida como la Tasa de Absorción Específica, o SAR. El límite SAR establecido por la FCC es de 1,6 W/kg.

Se realizan las pruebas de SAR mediante el uso de exposiciones de funcionamiento estándar aceptadas por la FCC con el dispositivo transmitiendo al nivel de potencia certificada más alta en todas las bandas de frecuencia comprobadas. Aunque SAR está determinado como el nivel de potencia certificado más alto, el nivel SAR actual del dispositivo durante su funcionamiento puede estar perfectamente por debajo del valor máximo. Eso se debe a que el dispositivo está diseñado para utilizar la potencia mínima necesaria para alcanzar la red. En términos generales, cuanto más próximo esté a la antena de una estación base inalámbrica, menor será la salida de potencia.

Importante: Las mediciones para el uso cerca del cuerpo varían según el modelo de dispositivo, en función de las mejoras disponibles y los requisitos de la FCC.

Aunque pueden existir diferencias entre los niveles SAR de varios dispositivos en diversas posiciones, todos ellos cumplen los requisitos del gobierno.

La FCC ha otorgado una Autorización para equipos para este modelo de dispositivo con todos los niveles SAR informados sometidos a prueba de conformidad con las directrices de exposición a señales de radiofrecuencia (RF) de la FCC. La información SAR de este modelo de teléfono obra en el archivo de la FCC y puede encontrarse en el apartado de www.fcc.gov/oet/ea/fccid tras buscar el ID de la FCC: HLZTMDMA100.

Este dispositivo ha sido probado para su uso junto al cuerpo y cumple las directrices de exposición a radiofrecuencia de la FCC para usarse con accesorios que no contengan metal y a una distancia mínima del cuerpo de 0 cm cuando el dispositivo se encuentre encendido.

## Información sobre certificados (SAR)

Este dispositivo cumple los requisitos de la Unión Europea (1999/519/EC) relacionados con la limitación de la exposición del público general a campos electromagnéticos en lo que se refiere a la protección de la salud.

Los límites son parte de amplias recomendaciones para la protección del público general. Estas recomendaciones han sido desarrolladas y comprobadas por organizaciones científicas independientes a través de frecuentes y minuciosas evaluaciones de estudios científicos. Para garantizar la seguridad de todas las personas, independientemente de su edad y estado de salud, los límites incluyen un margen amplio de seguridad.

Antes de poder poner dispositivos de radio en circulación, se debe confirmar que cumplen las leyes y límites europeos; solamente entonces se podrá aplicar el símbolo CE.

La unidad de medida del límite recomendado del Consejo europeo para dispositivos móviles es la "Tasa de absorción específica" (SAR). El límite SAR es de 2,0 W/kg, con un promedio de 10 g de tejido corporal. Cumple los requisitos de la Comisión internacional sobre protección contra radiación no ionizante (ICNIRP, International Commission on Non-Ionizing Radiation Protection). El valor máximo de SAR se calcula en el nivel de salida más alto en todas las bandas de frecuencia en el dispositivo móvil.

Este dispositivo ha sido probado para su uso junto al cuerpo, cumple las directrices de exposición a radiofrecuencia de la ICNIRP y se ha incluido en las normas europeas EN 62311 y EN 62209-2 para usarse con accesorios que no contengan metal y a una distancia mínima del cuerpo de 1,5 cm. El uso de otros accesorios puede comprometer el cumplimiento de las directrices de exposición de la ICNIRP.

Durante el uso, el nivel SAR real normalmente es muy inferior al valor máximo porque el dispositivo móvil funciona en niveles de salida distintos. Solamente transmite con tanta intensidad de salida como se necesite para alcanzar la red. En general se aplica lo siguiente: Cuanto más cerca se encuentre de una estación base, menor será la salida de transmisión del dispositivo móvil.

# Marcas de certificación y cumplimiento

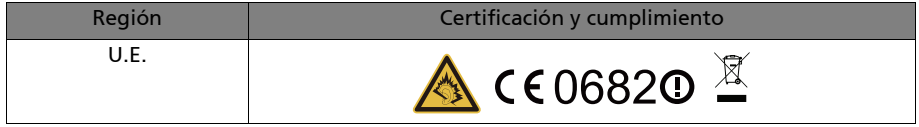

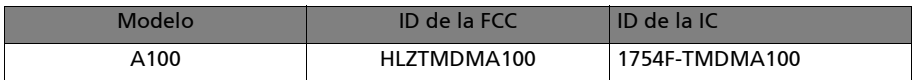

Puede ver los logotipos de certificación en su dispositivo: Abra Configuración > Acerca de la tablet > Información legal > Logotipos de certificación.

# Para usuarios de Canadá

Nota importante

Declaración de la IC sobre la exposición a radiaciones

Este EUT cumple el SAR para los límites de exposición no controlada/de la población general establecidos en la norma RSS-102 de la IC, y se ha probado de acuerdo con los métodos y procedimientos de medición especificados en IEEE 1528. Este equipo debería instalarse y utilizarse manteniendo una distancia mínima de 0 cm entre el emisor de la radiación y su cuerpo.

Este dispositivo y su(s) antena(s) no deben colocarse o utilizarse conjuntamente con otra antena o transmisor.

Nota: La función de selección de código de condado está deshabilitada para productos comercializados en EE.UU./Canadá.

## Para usuarios de Tailandia

Este equipo de telecomunicaciones cumple los requisitos de la Comisión Nacional de Telecomunicaciones.

# CE06820

Acer Incorporated

Fecha: 02.03.11

# Declaración de conformidad

Nosotros, Acer Incorporated,

de 8F., No. 88, Sec. 1, Xintai 5th Rd., Xizhi Dist, New Taipei City, 22181, Taiwán

Declaramos bajo responsabilidad exclusiva que el producto:

Modelo: A100

#### Descripción Ordenador de Tablet

Al cual se refiere esta declaración, está en conformidad con las siguientes normas y otros documentos normativos:

- FN 300 328 V1 7 1
- EN 300 440-1 V1.6.1 ; EN300 440-2 V1.4.1
- EN 301 489-1 V1.8.1 ; EN 301489-3 V1.4.1 ; EN 301489-17 V2.1.1
- EN 55022:2006/A1:2007 Clase B ; EN 55024:1998/A1:2001/A2:2003
- EN 60950-1: 2006+A11:2009
- EN 50332-2: 2003
- EN62311:2008; EN62209-2:2010

Declaramos por la presente que el producto anteriormente mencionado está en conformidad con todos los requisitos esenciales de la Directiva R&TTE (99/5/EC) emitidas por la Comisión de la Comunidad Europea.

El proceso de evaluación de conformidad al que se hace referencia en el Artículo 10 en el Anexo [IV] de la directiva 1999/5/EC se ha seguido en relación a los Artículos:

- R&TTE Artículo 3.1 (a) Salud y seguridad
- R&TTE Artículo 3.1 (b) EMC
- R&TTE Artículo 3.2 Uso espectral

con la participación del siguiente Organismo notificado:

CETECOM, Untertuerkheimer Str. 6 – 10 66117 Saarbruecken

Marca de identificación: 0682 (Organismo notificado) CE

La documentación técnica relacionada con el equipo mencionado se encontrará en:

Acer Incorporated

8F., No. 88, Sec. 1, Xintai 5th Rd., Xizhi Dist, New Taipei City, 22181, Taiwán Persona autorizada:

anot S.L.Cc

Nombre: Harriot SL Lee